#### Certificate Issuance Service Operating Manual

Login Procedure for Graduates

#### 8.6.1-2th edition Aug. 1, 2023 NTT-W

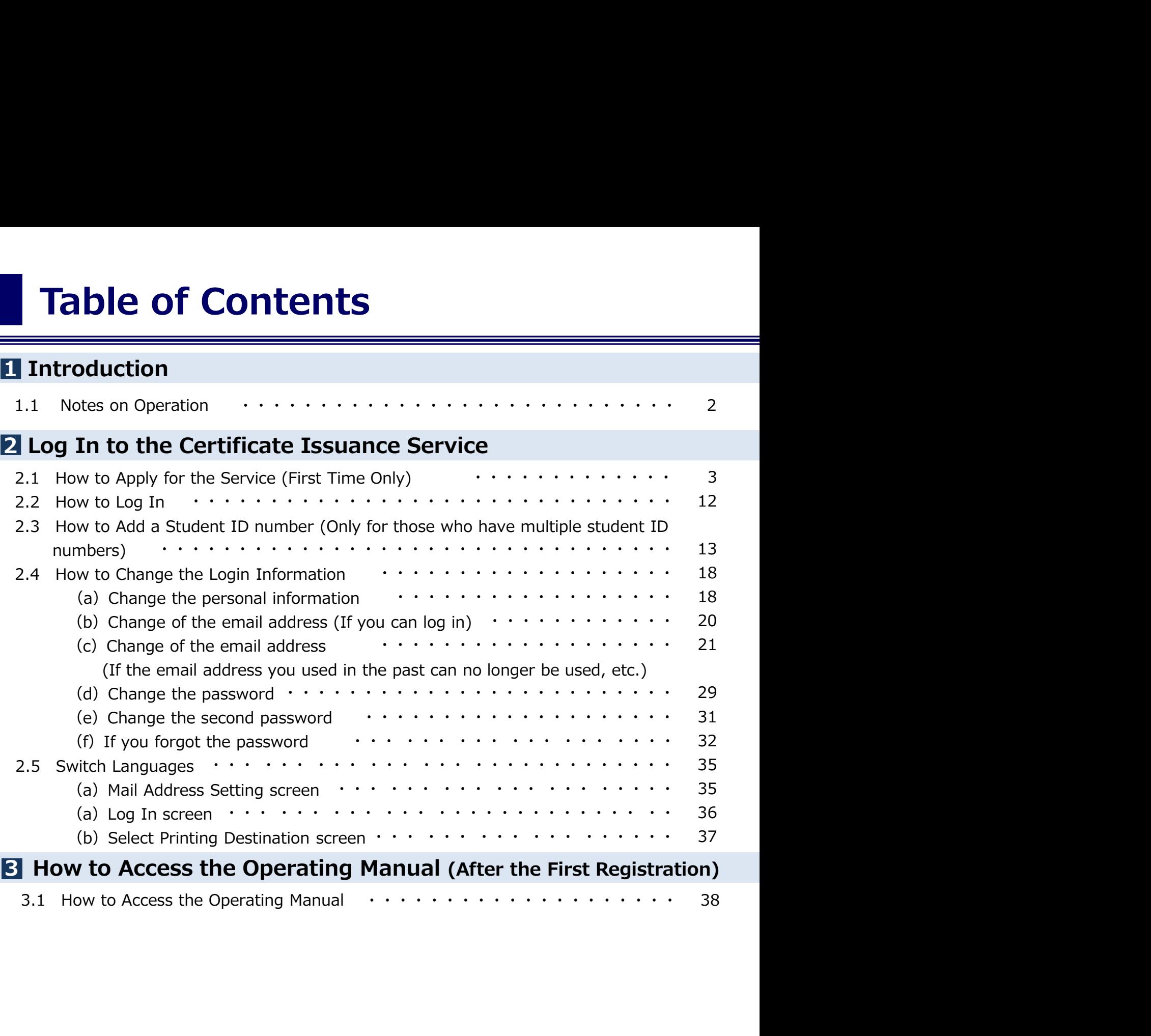

#### System Requirements and Operation Confirmation Terminals

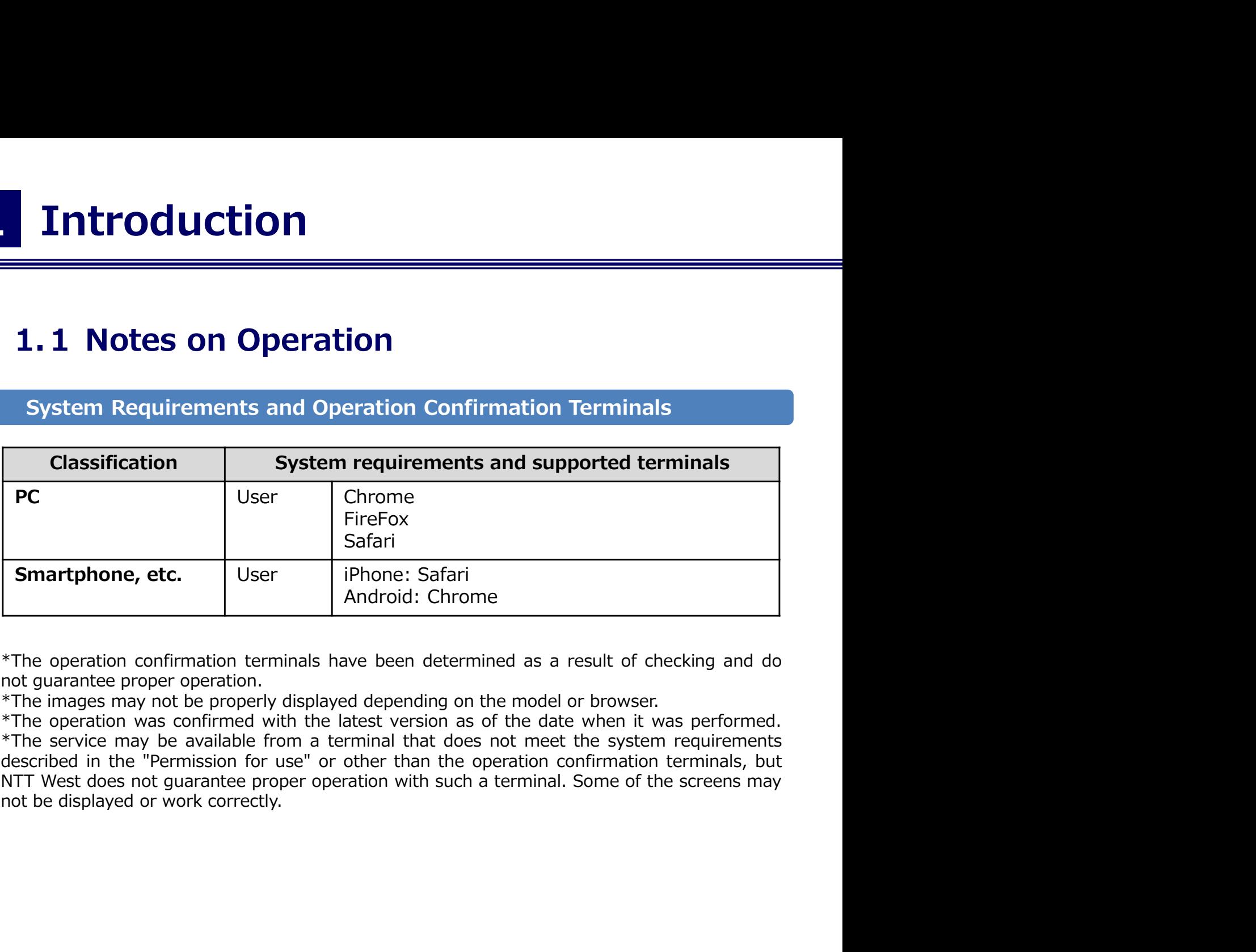

#### Inquiry about the System

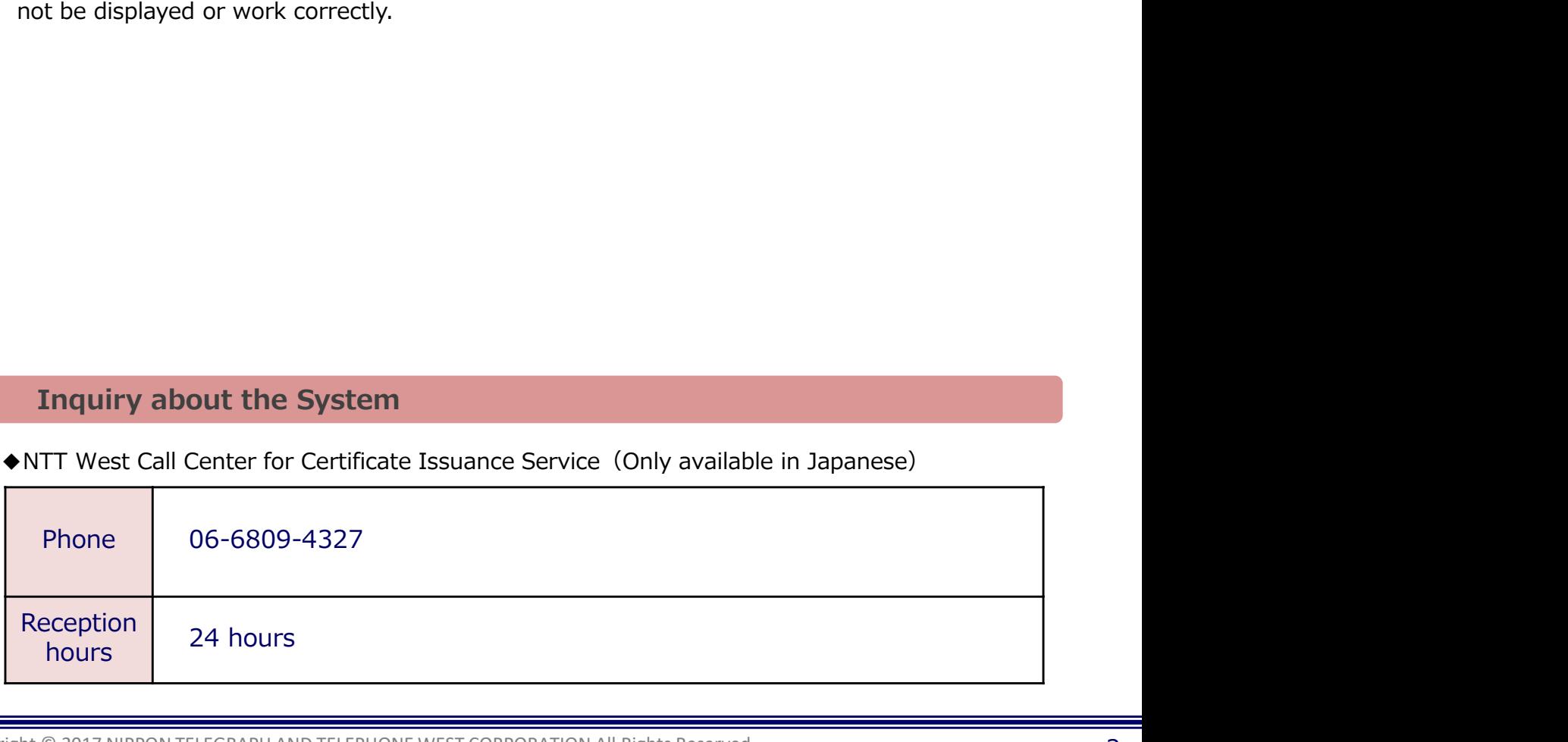

大学ホームページ サンプル **the Issuance Service**<br> **ISSUANCE Service (First Time Only)**<br>
Figure (First Time Only)<br>
How to Operate<br>
Access the home page for the certificate<br>
Issuance service found on the home<br>
page of the university and click "Go to<br> \*The screen images shown below are samples only. For actual operation, follow the on-screen instructions. 2.1 How to Apply to Use the Service (First Time Only) Screen Images **Supers Access Exerces** How to Operate  $\blacksquare$ Access the home page for the certificate issuance service found on the home page of the university and click "Go to Graduates' Login page". ・成績証明書<br>・卒業証明書 >>卒業生の方の利用申請·ログインはこちらから 2 When using this service for the first time, you need to apply to use it. Click "New The University Graduate login registration procedure" from "New registration." Mail address  $\overline{\mathbf{M}}$ Mail address Password Password **Second password** Second password If you have forgotten your password **Note** Login **New registration** Register yourself from here if you use this service for the first time. 2**New registration procedure** 

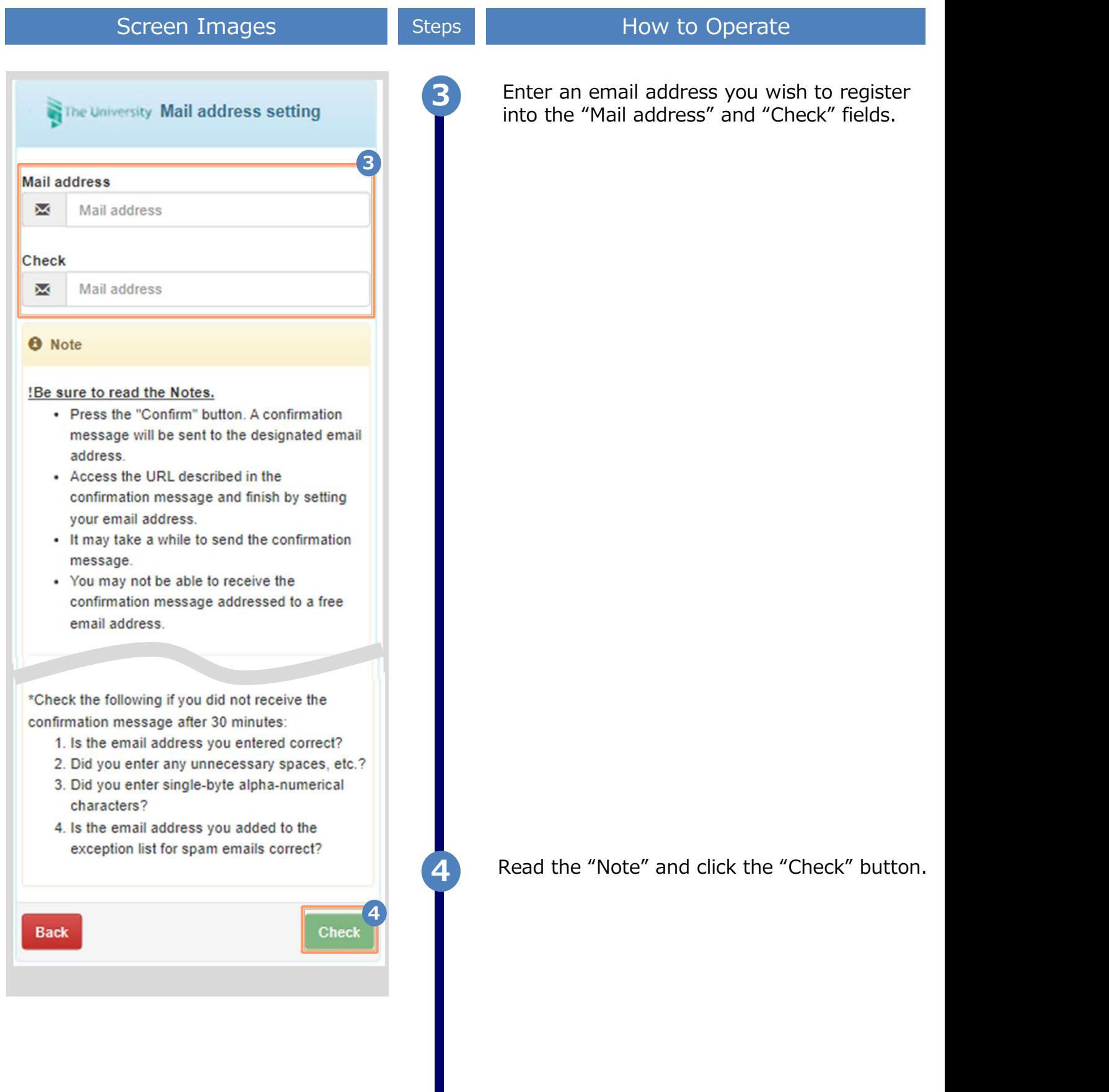

\*The screen images shown below are samples only. For actual operation,

follow the on-screen instructions. Screen Images **Screen Images** Steps **How to Operate** A message is displayed on the screen, and a confirmation notification is sent to the The University Set mail address registered email address. 5 A confirmation mail has been sent Access the URL shown in the confirmation mail and complete the setting of a mail address. 6 Click the one-time URL in the email body text Email message and register the applicant information. \*The URL has an expiration time, so please 1. Complete the complete the name you had when in school in the set of the name you had when in school in the school indicative about payment method, and operations<br>
and failure of the system\*<br>
The University Permission fo complete the operation within the displayed time  $\mathbf{6}$  limit. limit. \*\*\*\*\*\*\* \*\*\*\*\*\* \*\*\*\*\*\*\*\*\*\*\*\*\*\*\*\*\*\*\*\*\*\*\*\*\*\*\*\*\*\*\*\*\* \*\*\*\*\*\*\*\*\*\*\*\*\*\*\*\*\*\*\*\*\*\*\*\* extrained the URL: 30 minutes<br>
inquiries<br>
inquiries<br>
about payment method, and operations<br>
diffilure of the system\*<br>
<br>
<br> **Exact different and the sure your email settings allow**<br>
<br> **Exact different and the sure your email** --------------------- [Inquiries] \*Inquiries about payment method, and operations and failure of the system\* ・・・・・ Read the "Permission for use" displayed on the screen and select "I agree with the above" "Name" and "Name in katakana". Ask at each university's office if you wish to register with different name. "@ac.jp" to be received. Agree with the above when using this site.7 I agree with the above. 8 Click the "Agree" button. 8 a march 2008 a company of the company of the company of the company of the company of the company of the company of the company of the company of the company of the company of the company of the company of the company of

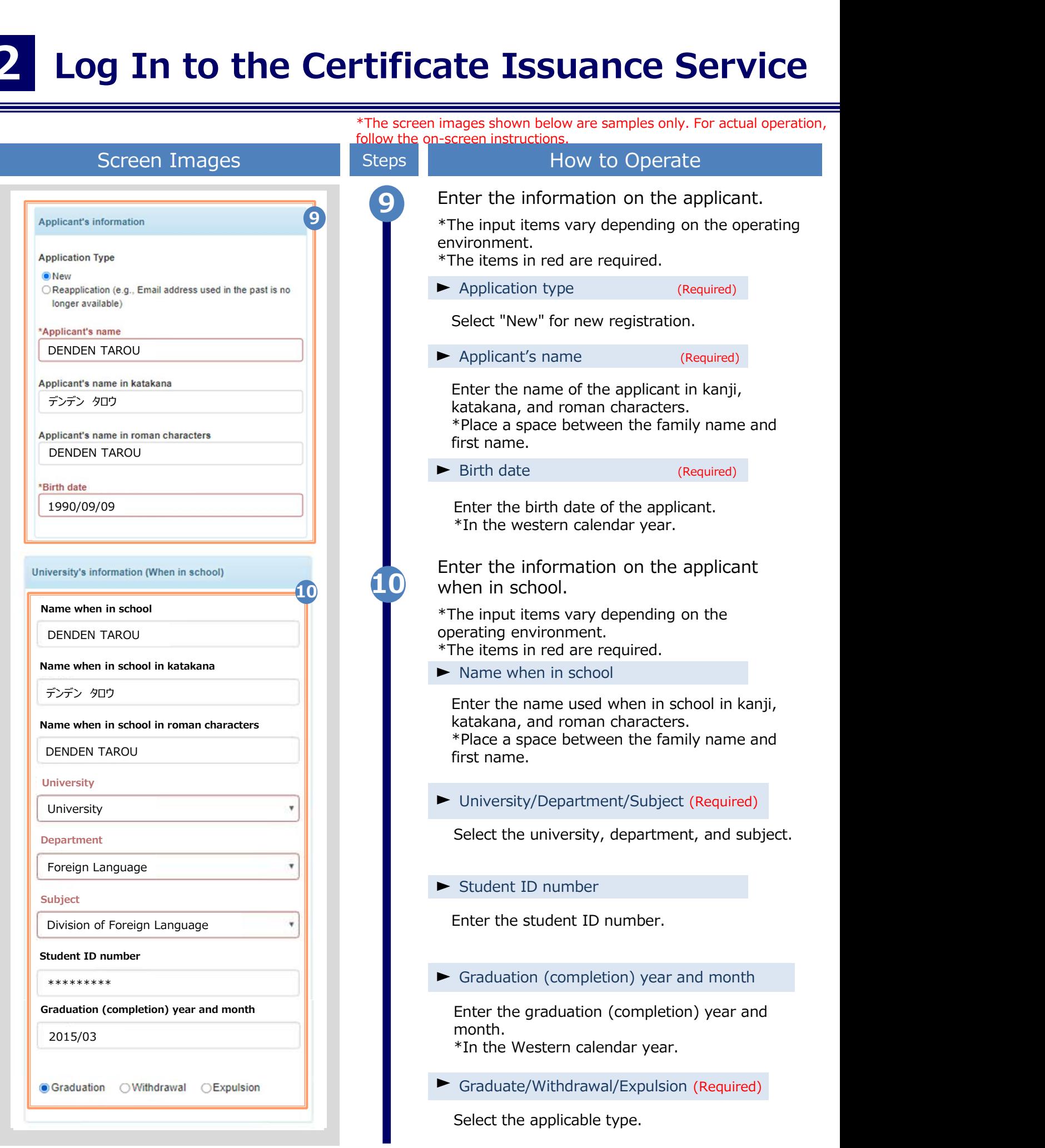

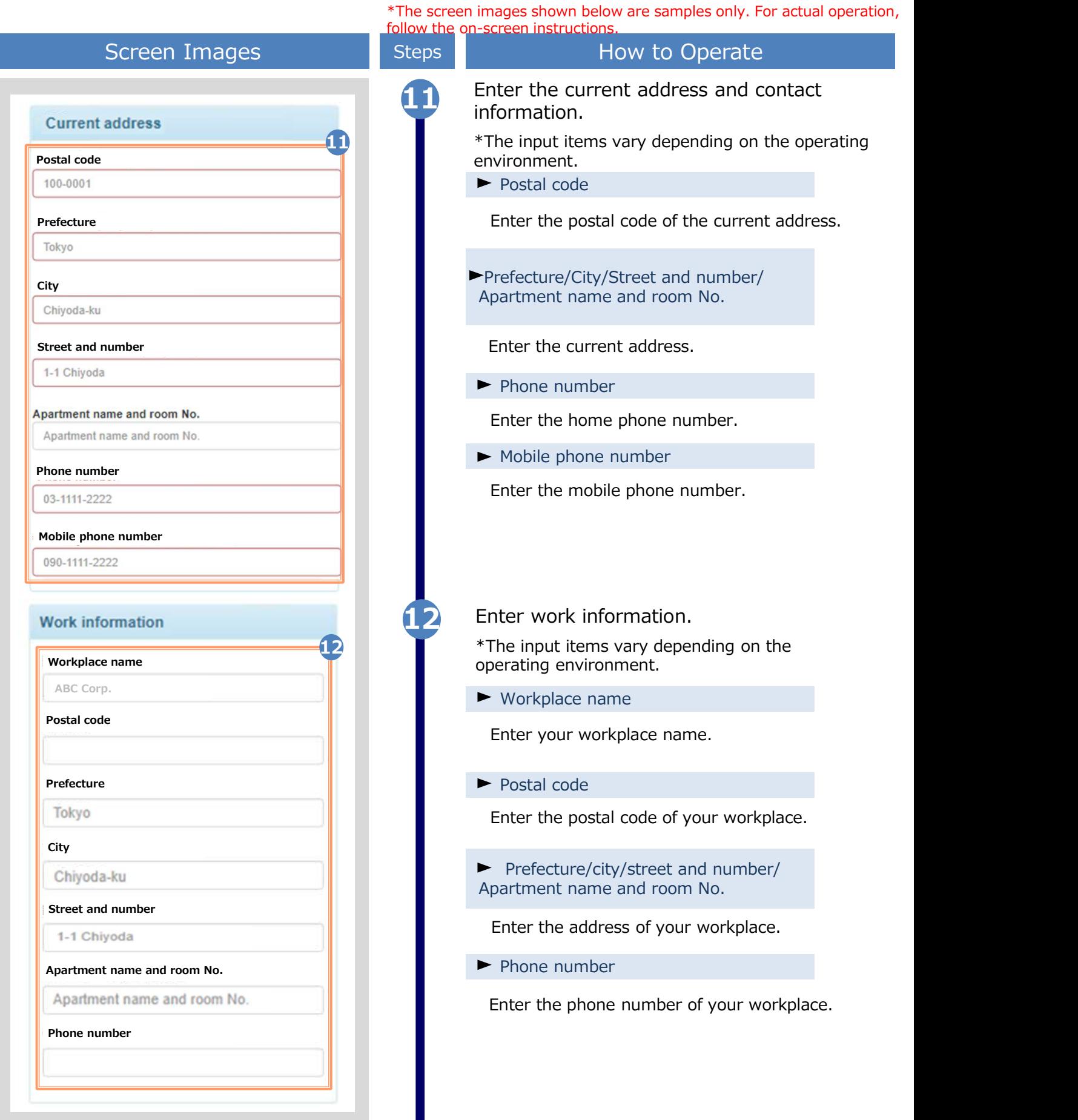

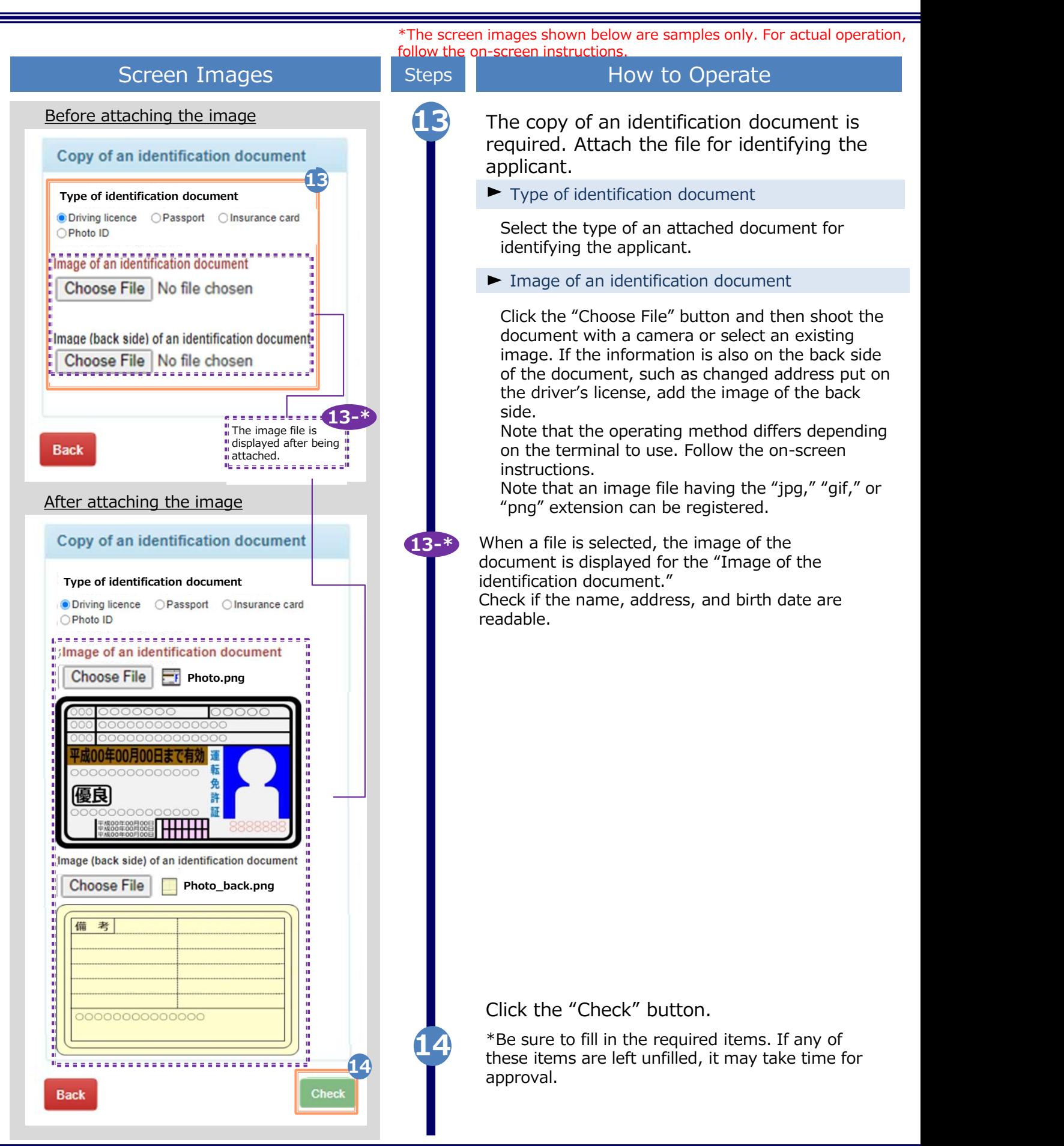

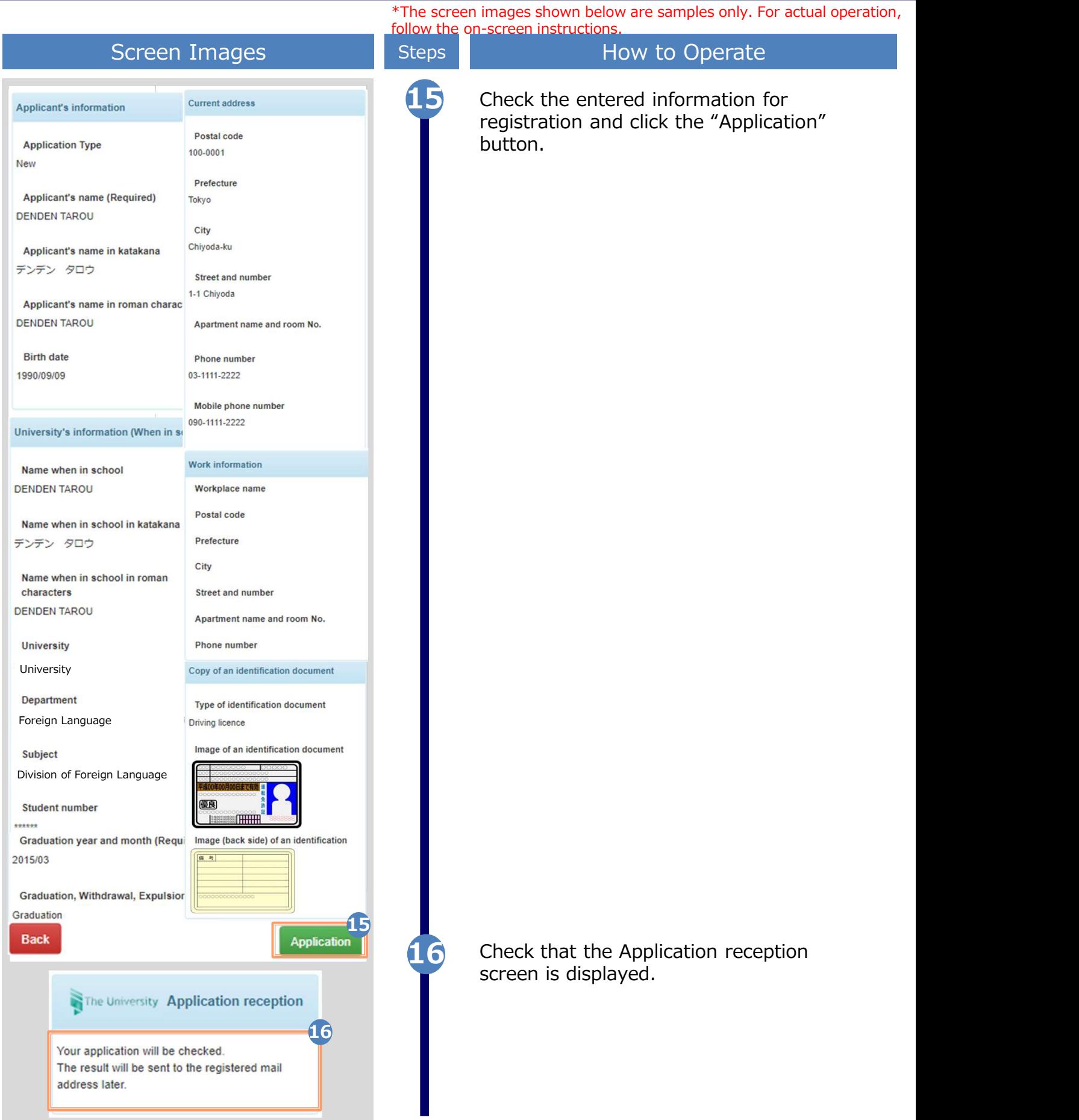

#### 2 Log In to the Certificat Log In to the Certificate Issuance Service

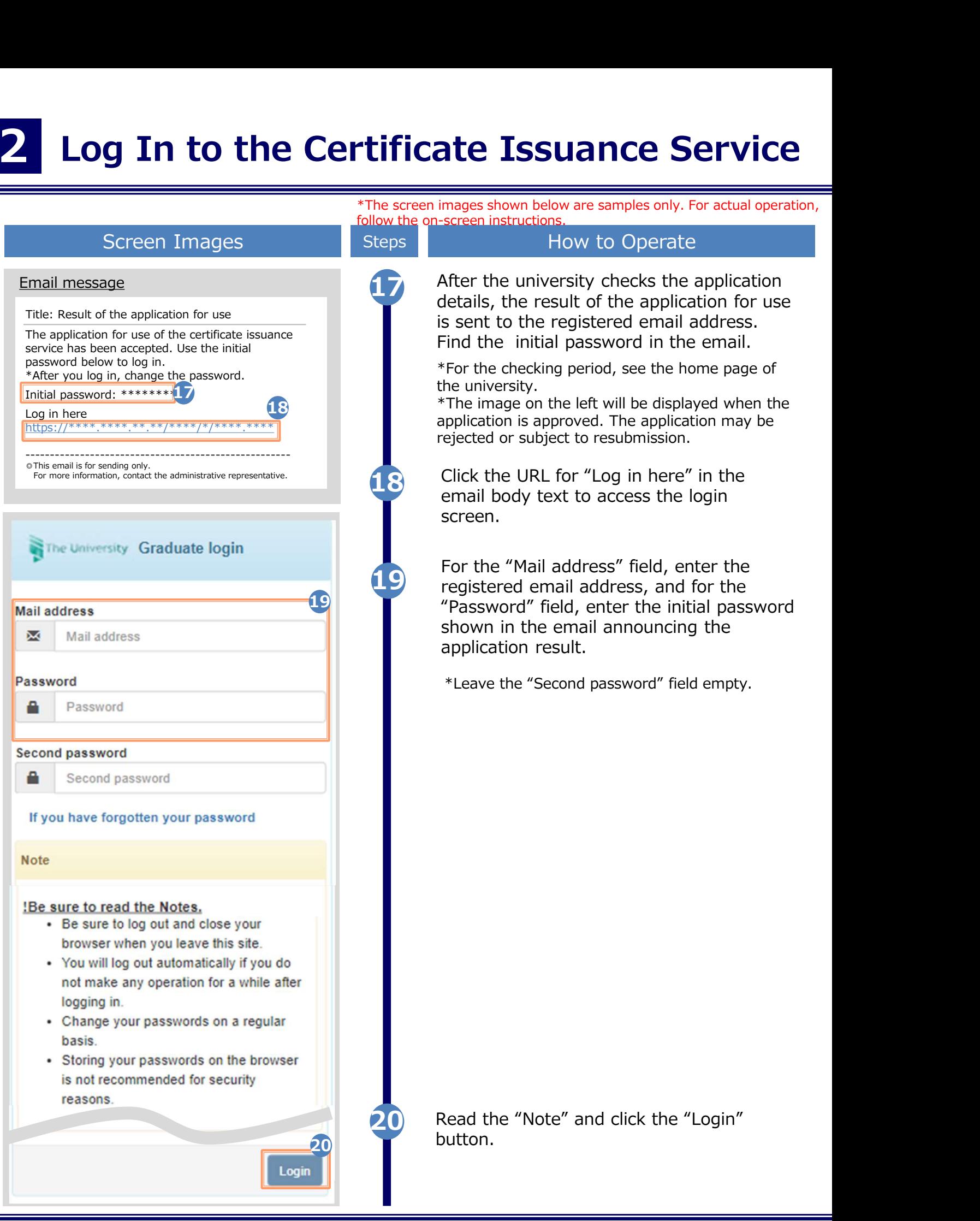

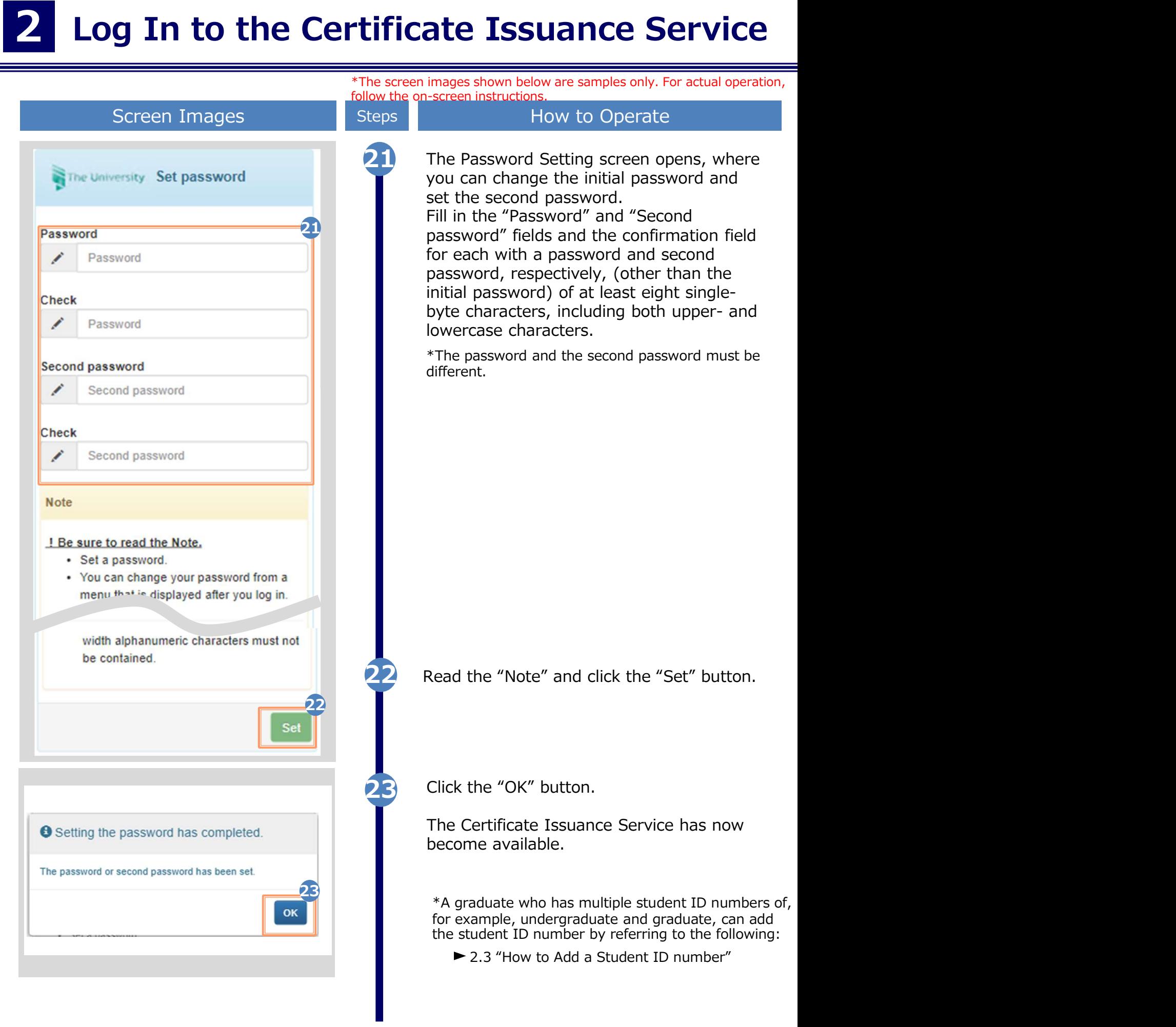

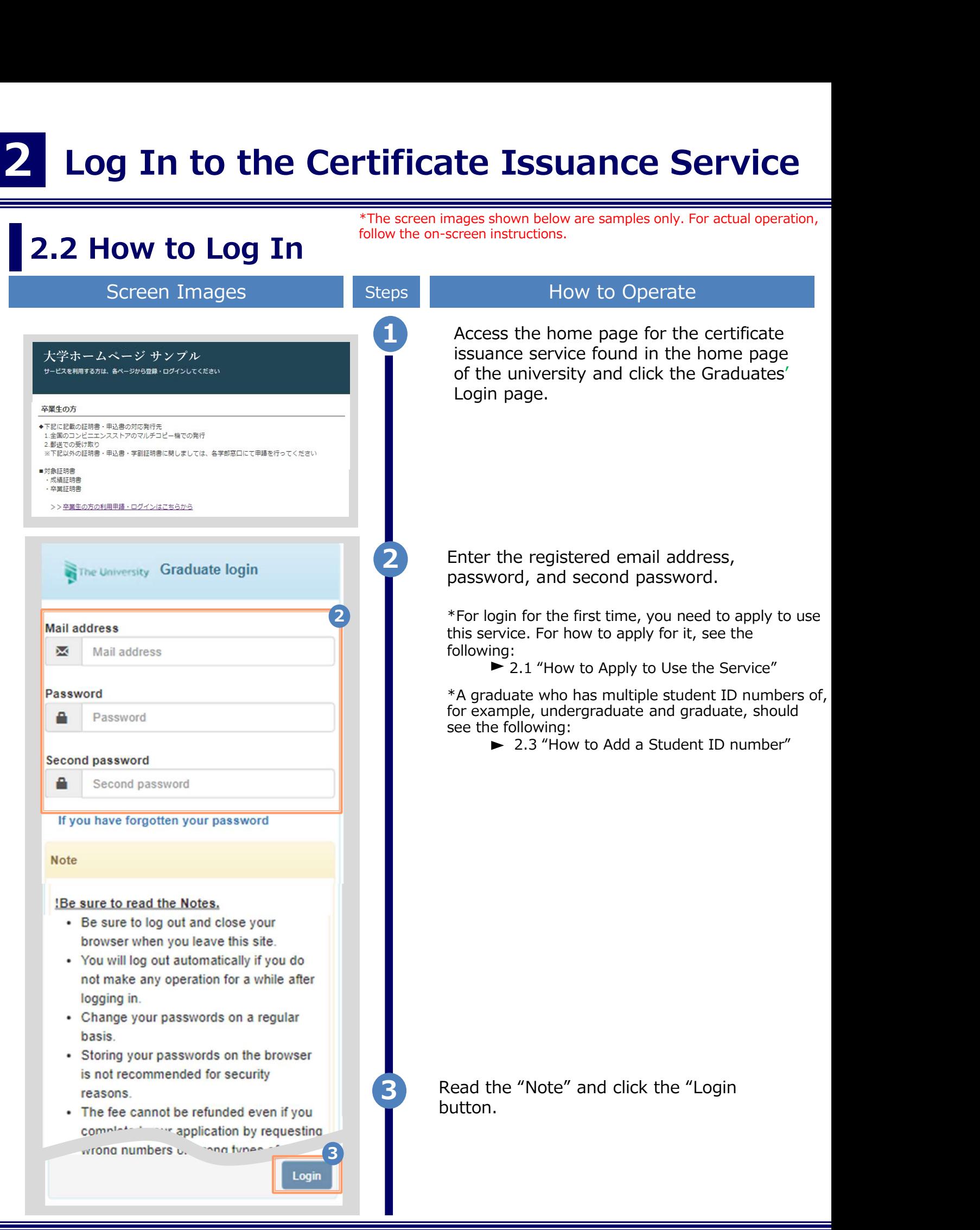

\*The screen images shown below are samples only. For actual operation, follow the on-screen instructions.

#### **2.3 How to Add a Student ID Number**

\*Applicable for those who have multiple student ID numbers

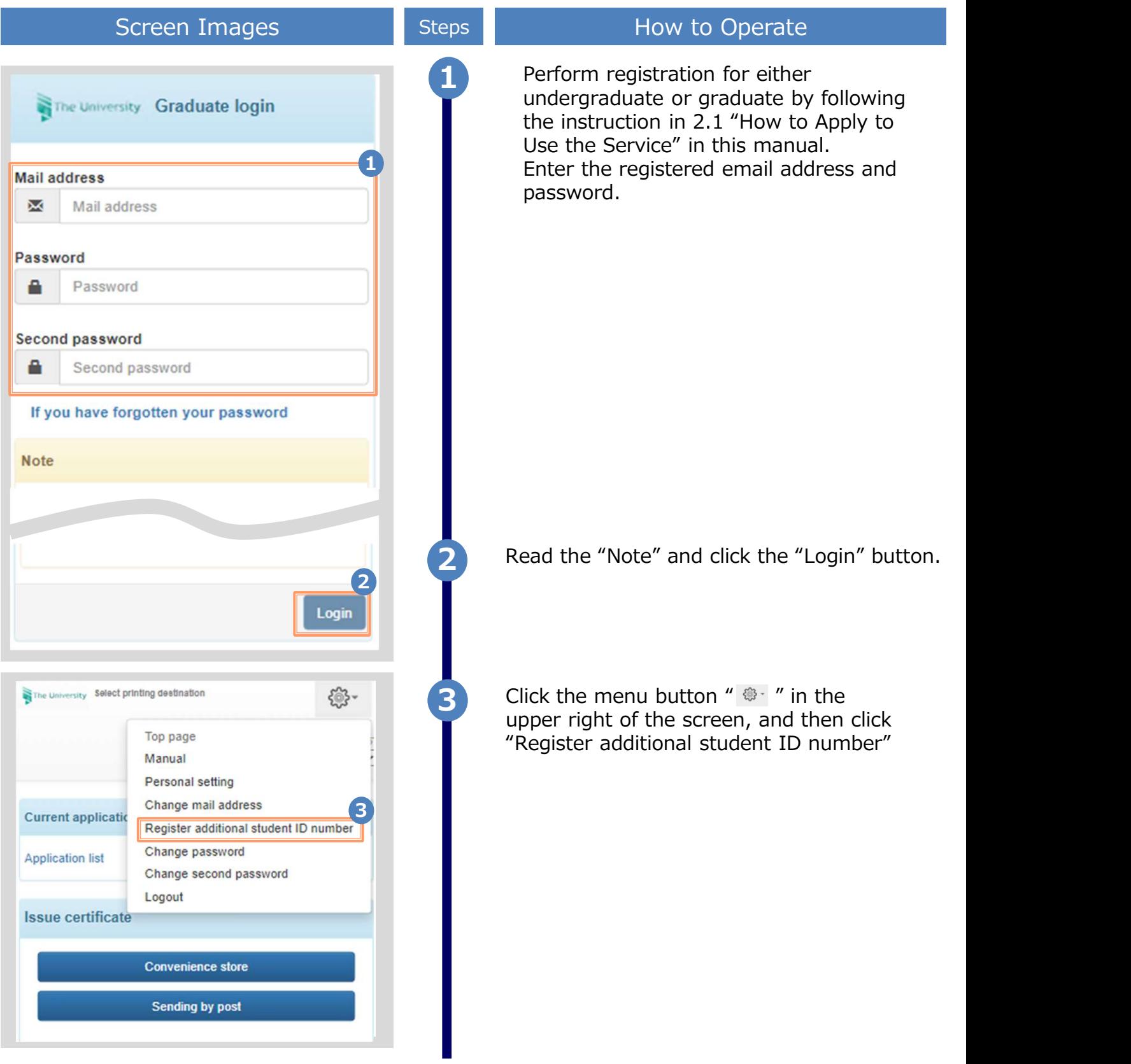

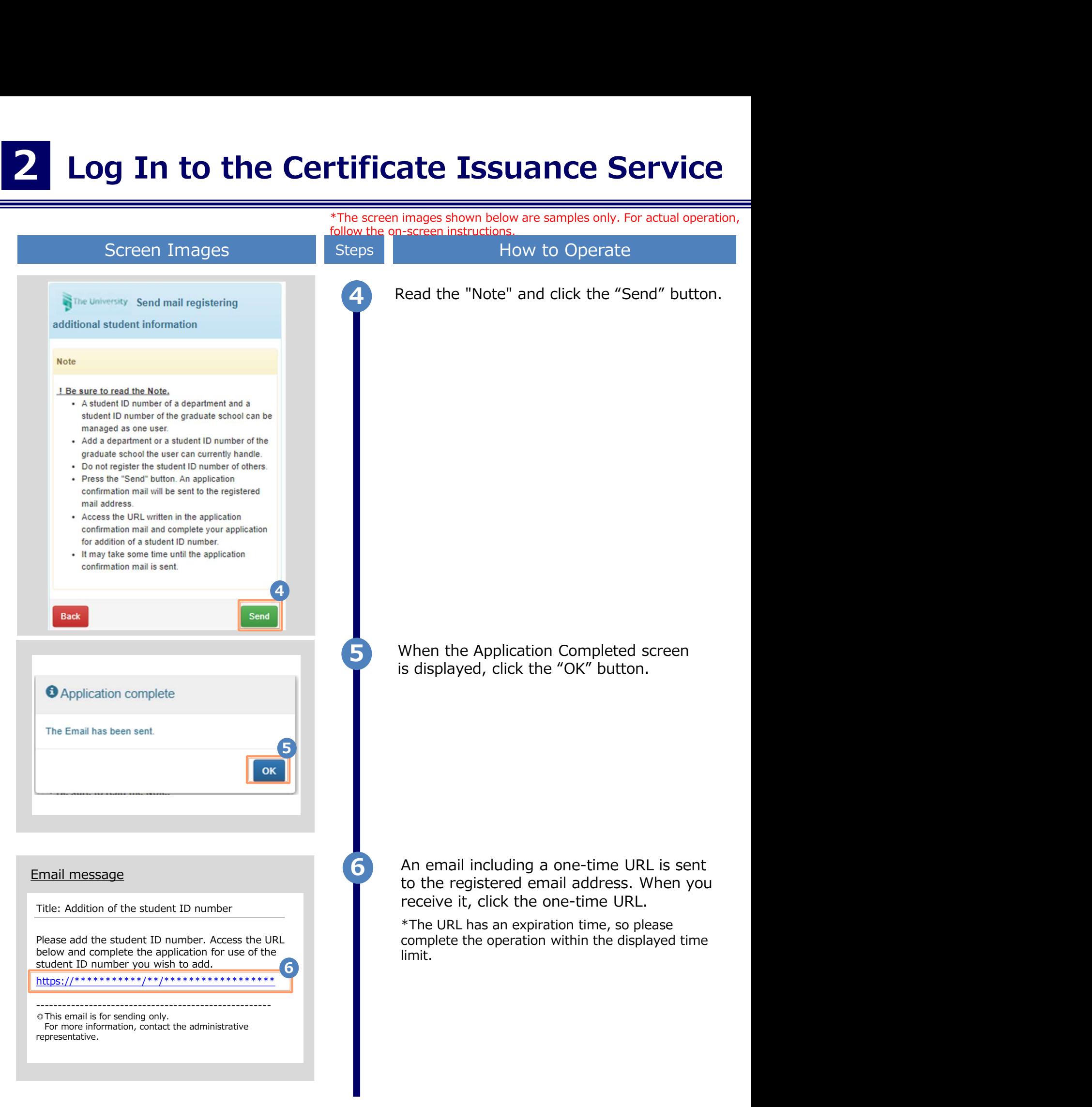

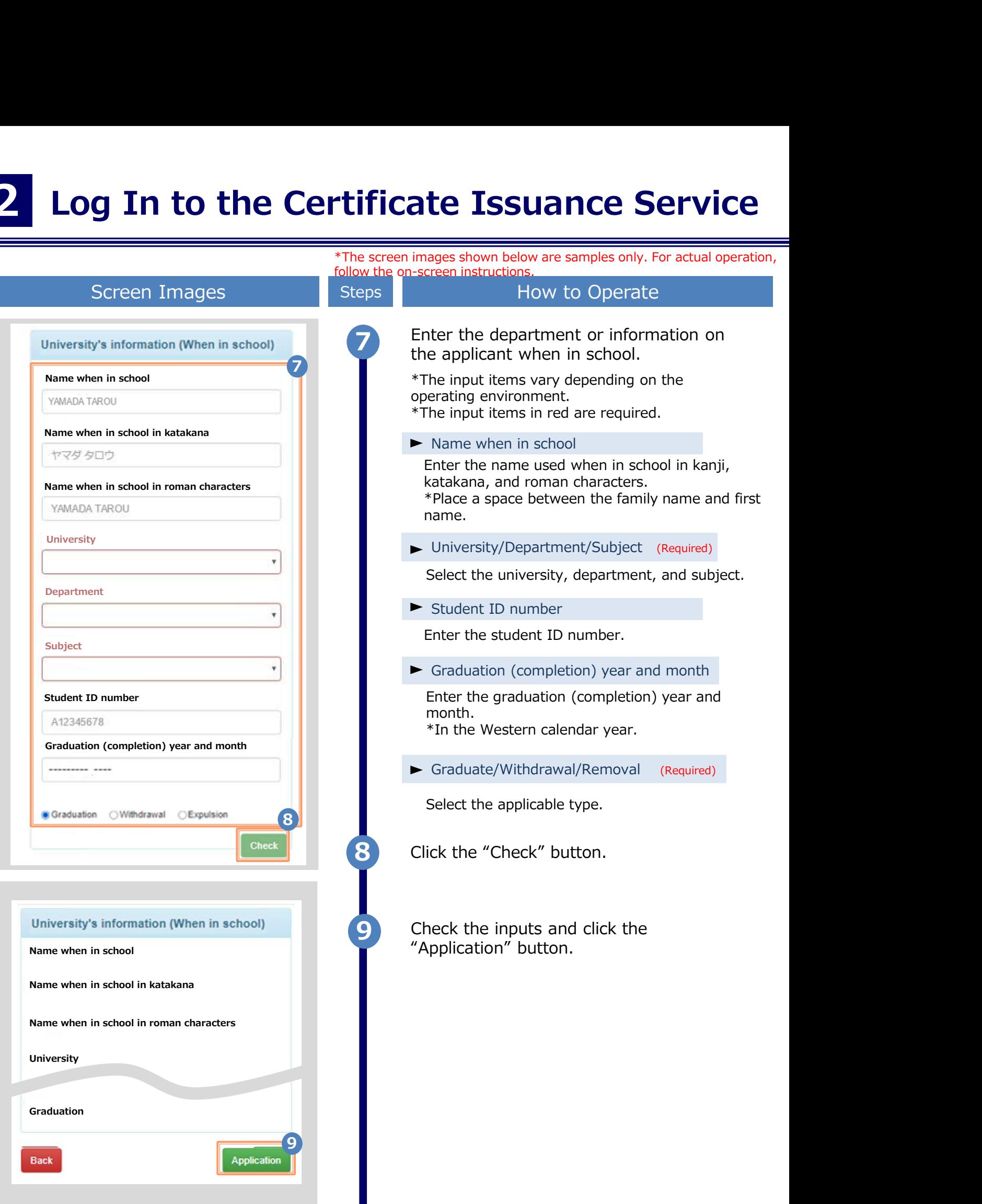

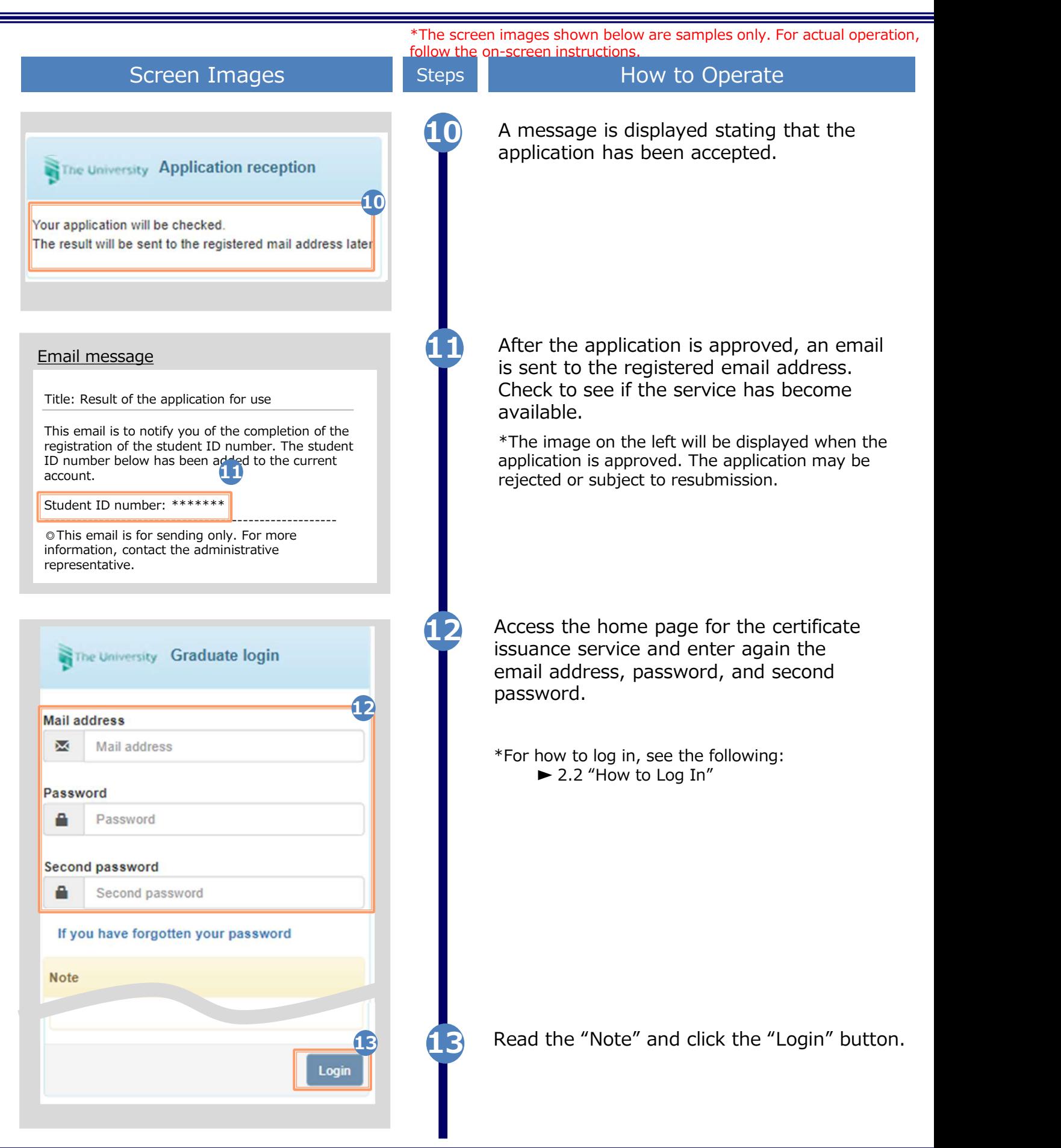

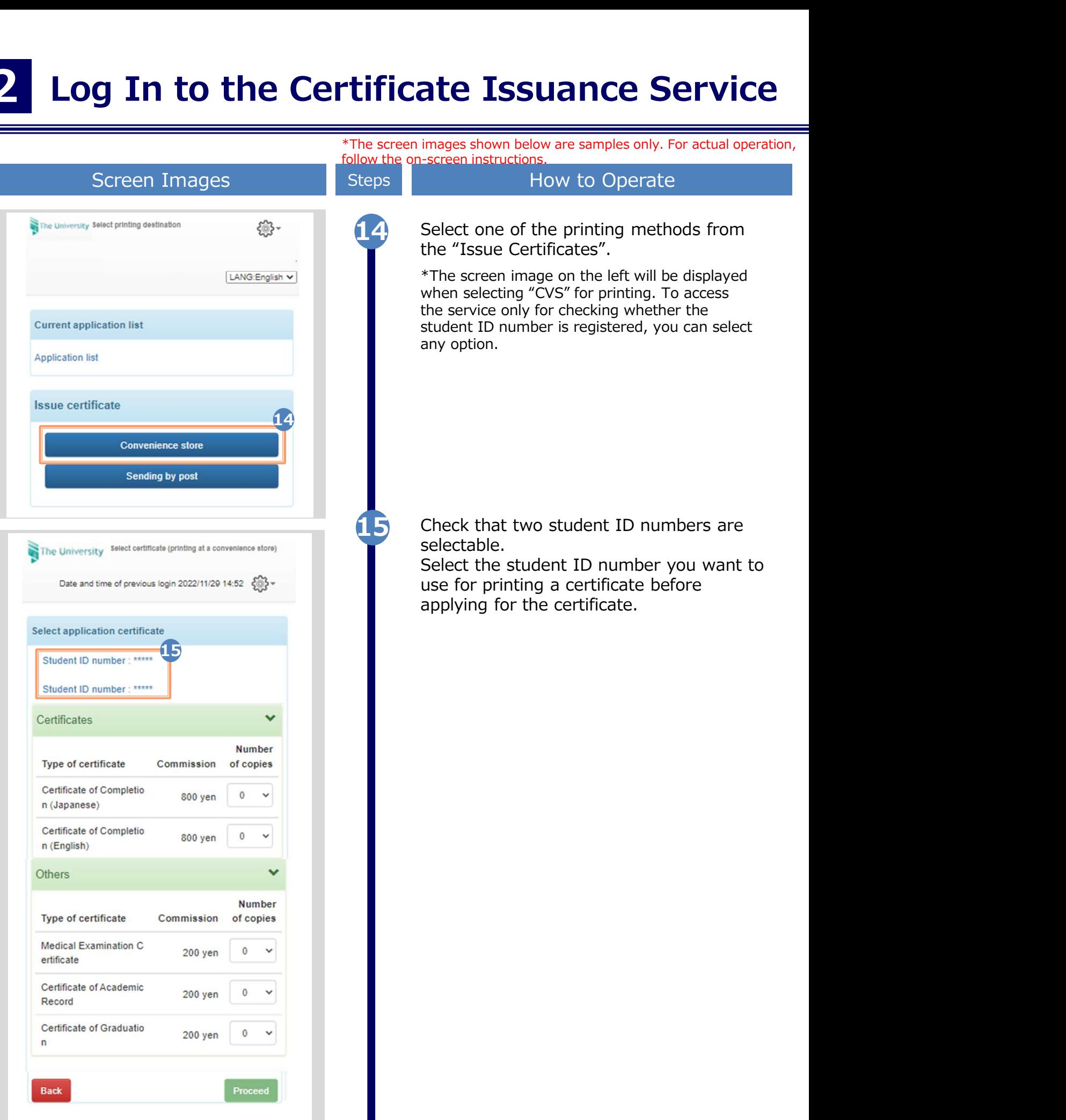

\*The screen images shown below are samples only. For actual operation, follow the on-screen instructions.

#### 2.4 How to Change the Login Information

#### (a) Change the personal information

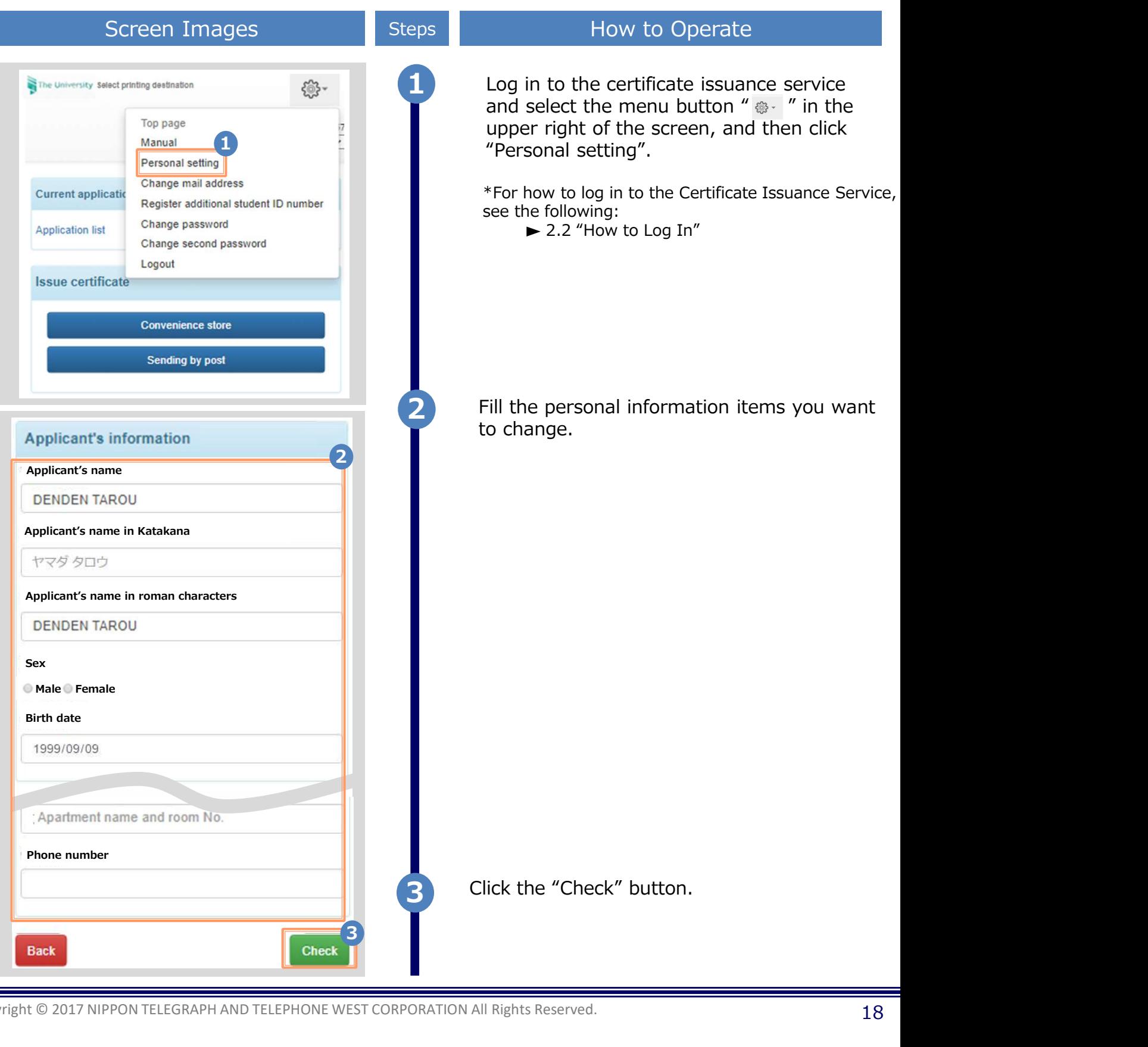

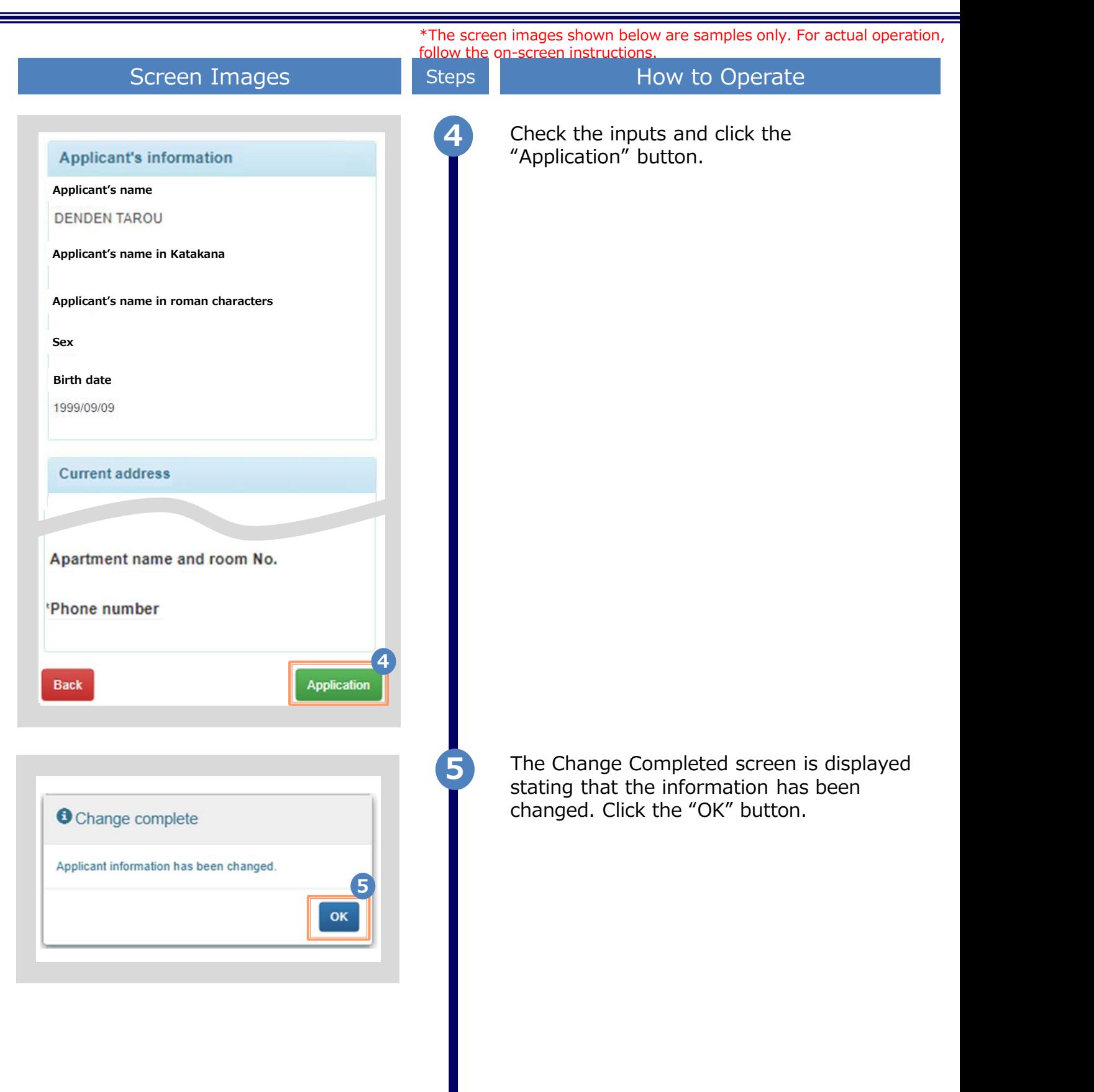

\*The screen images shown below are samples only. For actual operation, follow the on-screen instructions.

#### (b) Change of the email address (If you can log in)

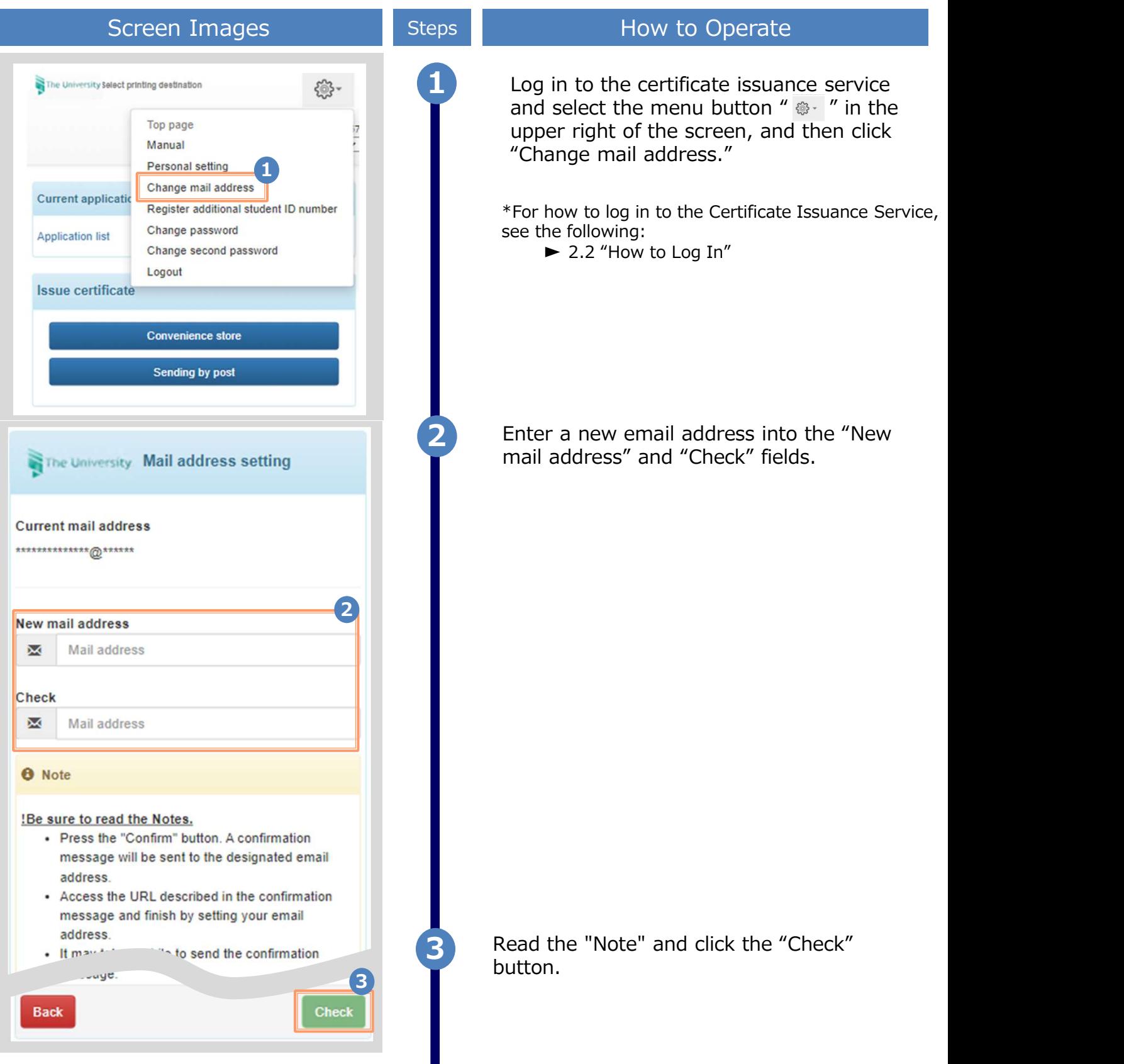

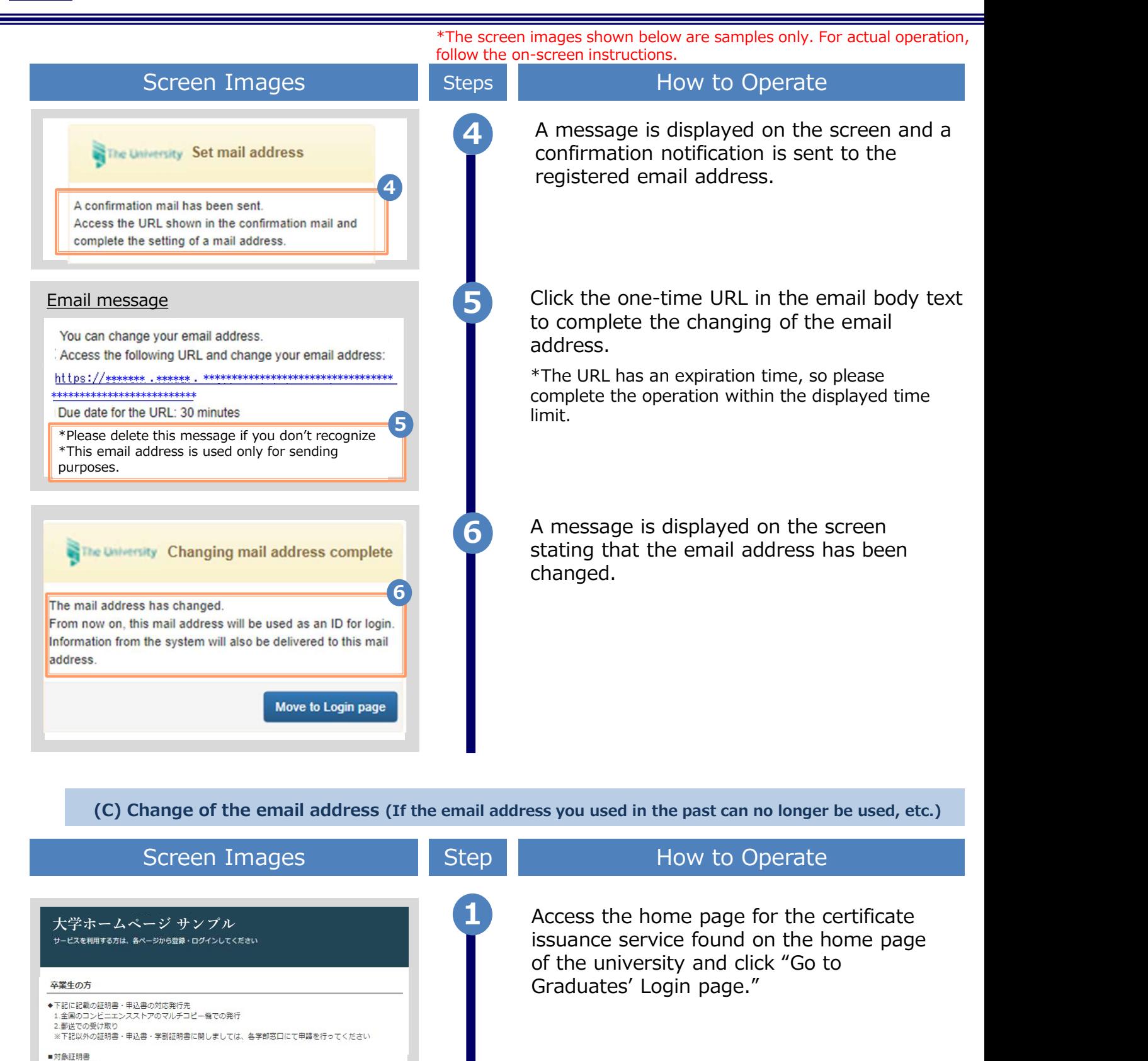

(C) Change of the email address (If the email address you used in the past can no longer be used, etc.)

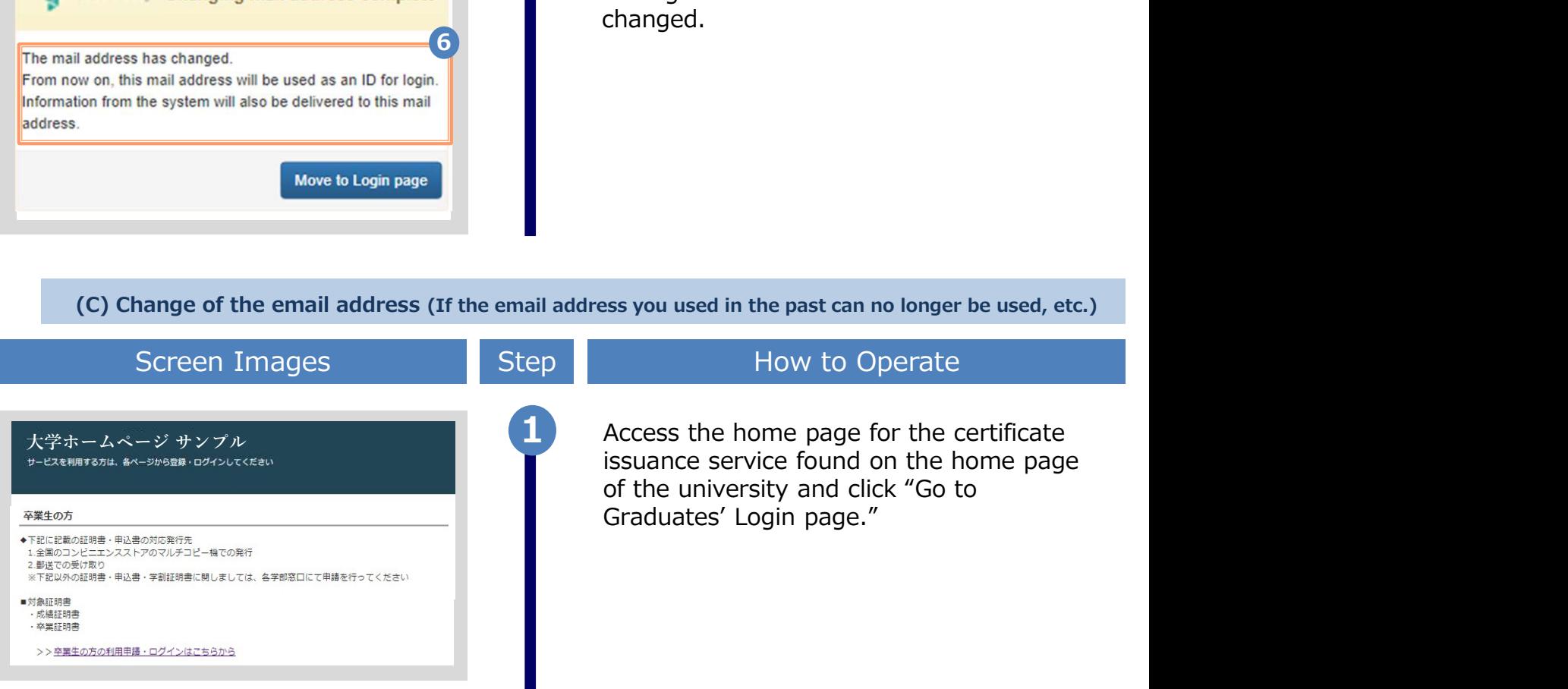

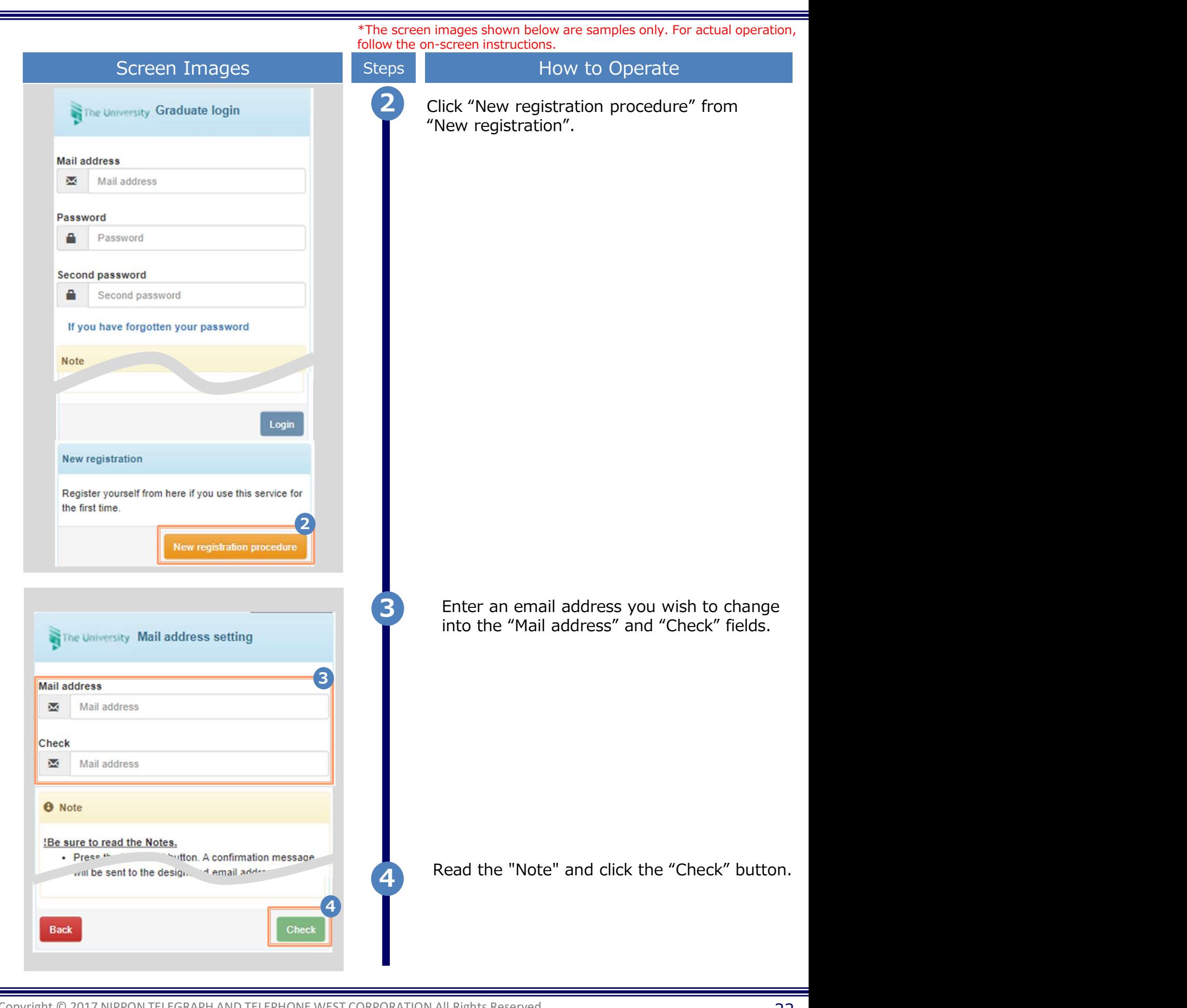

\*The screen images shown below are samples only. For actual operation,

The screen Images<br>
Screen Images<br>
Screen Images<br>
The University Set mail address<br>
A confirmation mail has been sent.<br>
A confirmation mail has been sent.<br>
A confirmation mail has been sent.<br>
A confirmation mail has been sen follow the on-screen instructions. Screen Images **Screen Images** Steps How to Operate 5 A message is displayed on the screen, and<br>a confirmation potification is sent to the a confirmation notification is sent to the registered email address. 5 and 20 and 20 and 20 and 20 and 20 and 20 and 20 and 20 and 20 and 20 and 20 and 20 and 20 and 20 and 20 and 6 Click the one-time URL in the email body text and register the applicant information. \*The URL has an expiration time, so please complete the operation within the displayed time limit. \*\*\*\*\*\*\* \*\*\*\*\*\* \*\*\*\*\*\*\*\*\*\*\*\*\*\*\*\*\*\*\*\*\*\*\*\*\*\*\*\*\*\*\*\*\* ・・・・・ <sup>6</sup> --------------------- [Inquiries] \*Inquiries about payment method, and operations and failure of the system\* Read the "Permission for use" displayed on The screen and select "I agree with the The University Permission for use above". **Permission for use** [Application Contents] 1. Enter the information used when in school on the "Name when in school" column. 2. Set the registered e-mail address so that you can receive e-mails from "@ml.hiroshima-u.ac.jp". 3. Selection of "Department, Major" and "Cource, Program" are "Required". If there are no choices. select "No choices".  $\mathcal{I}$  and  $\mathcal{I}$  and  $\mathcal{I}$  and  $\mathcal{I}$ I agree with the above. 8 Click the "Agree" button. 8

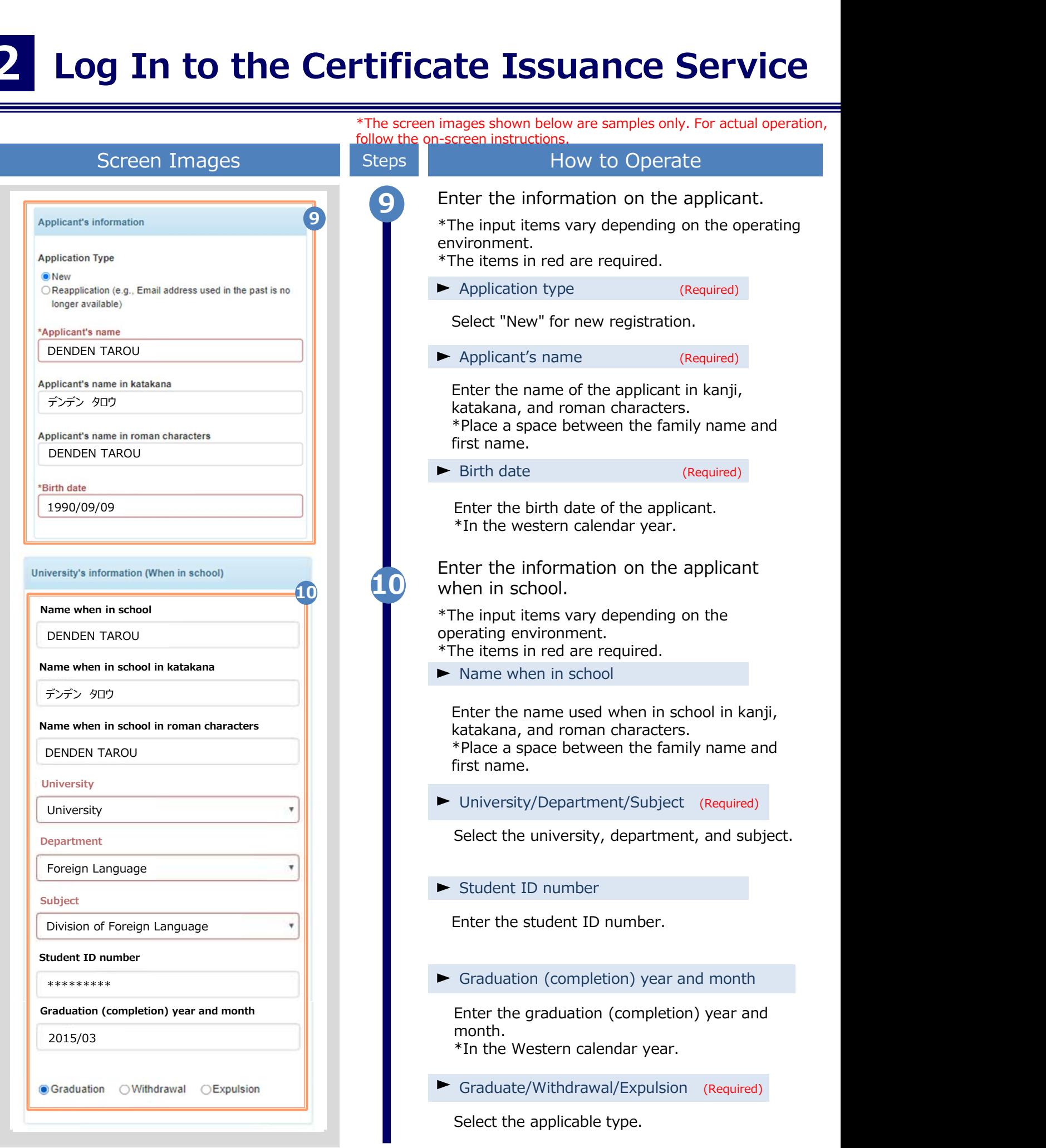

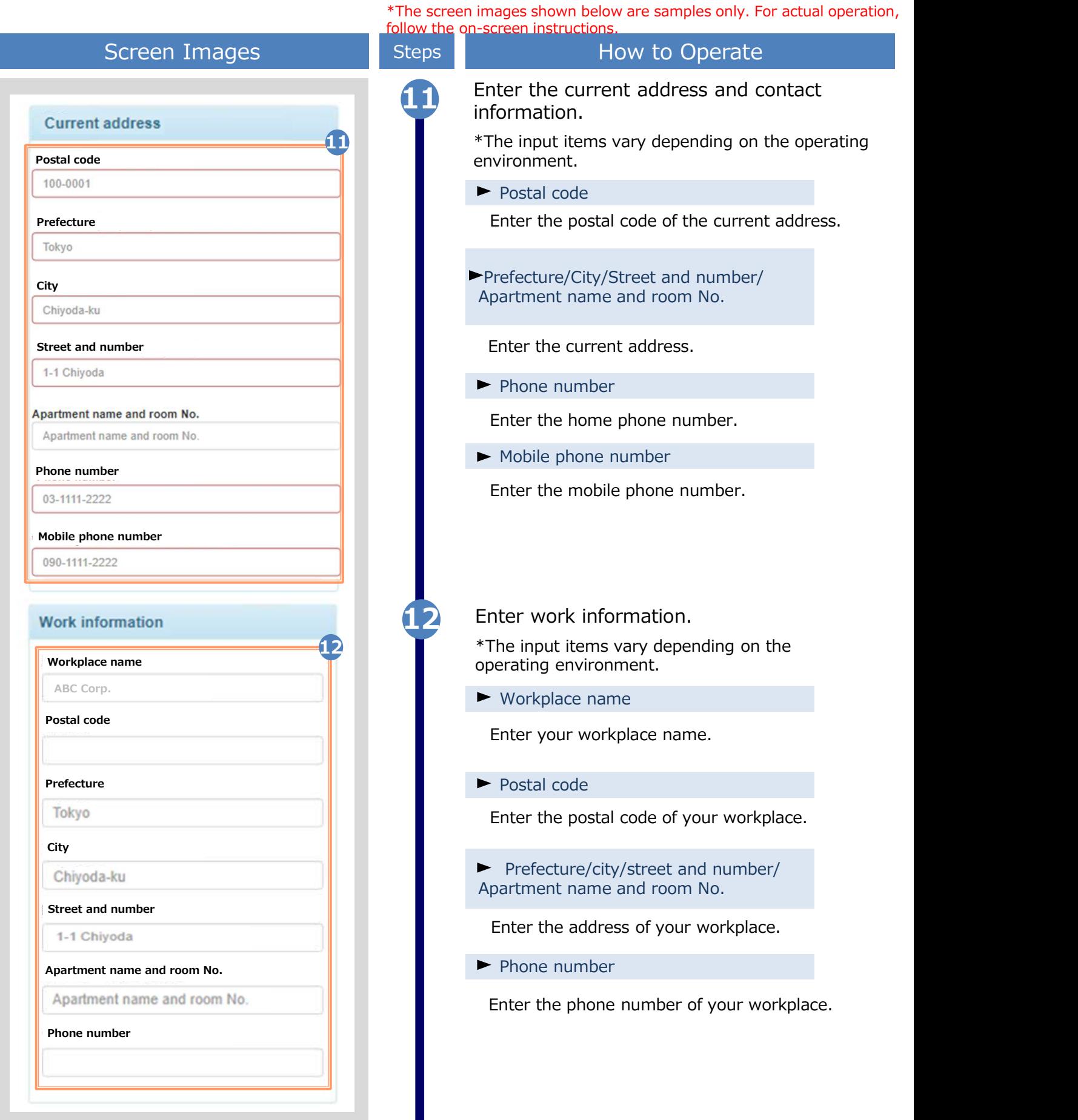

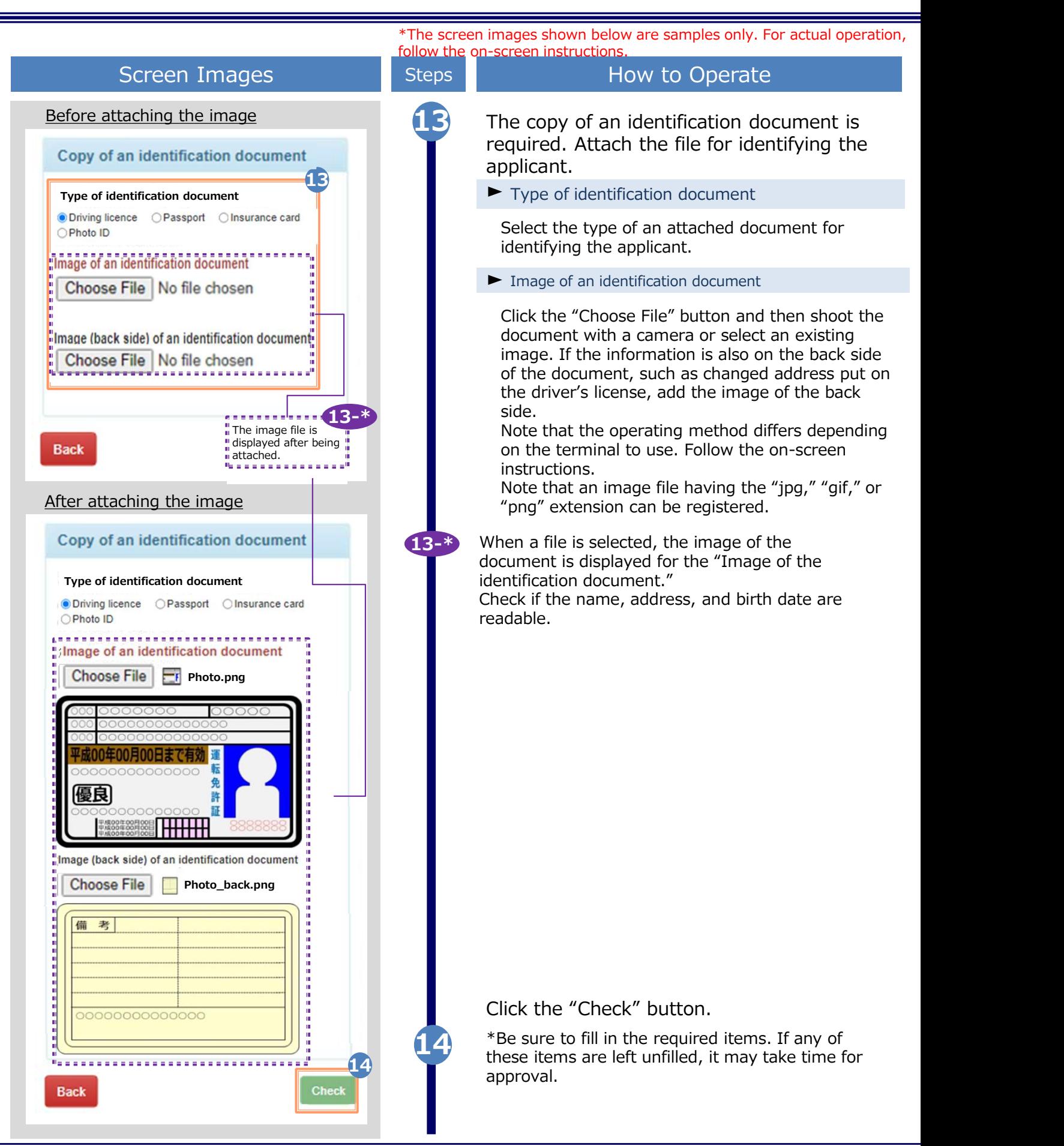

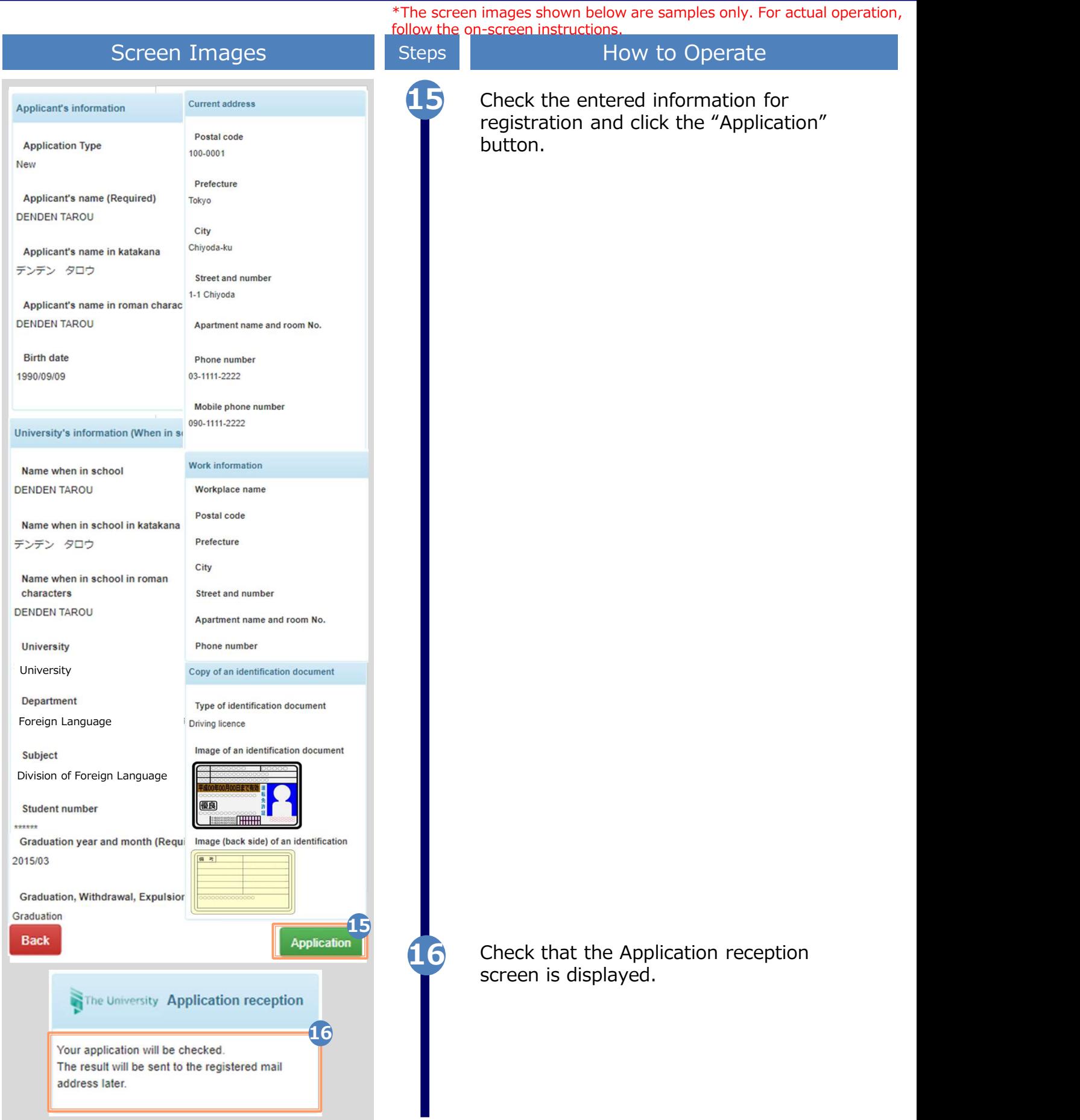

#### 2 Log In to the Certificat Log In to the Certificate Issuance Service

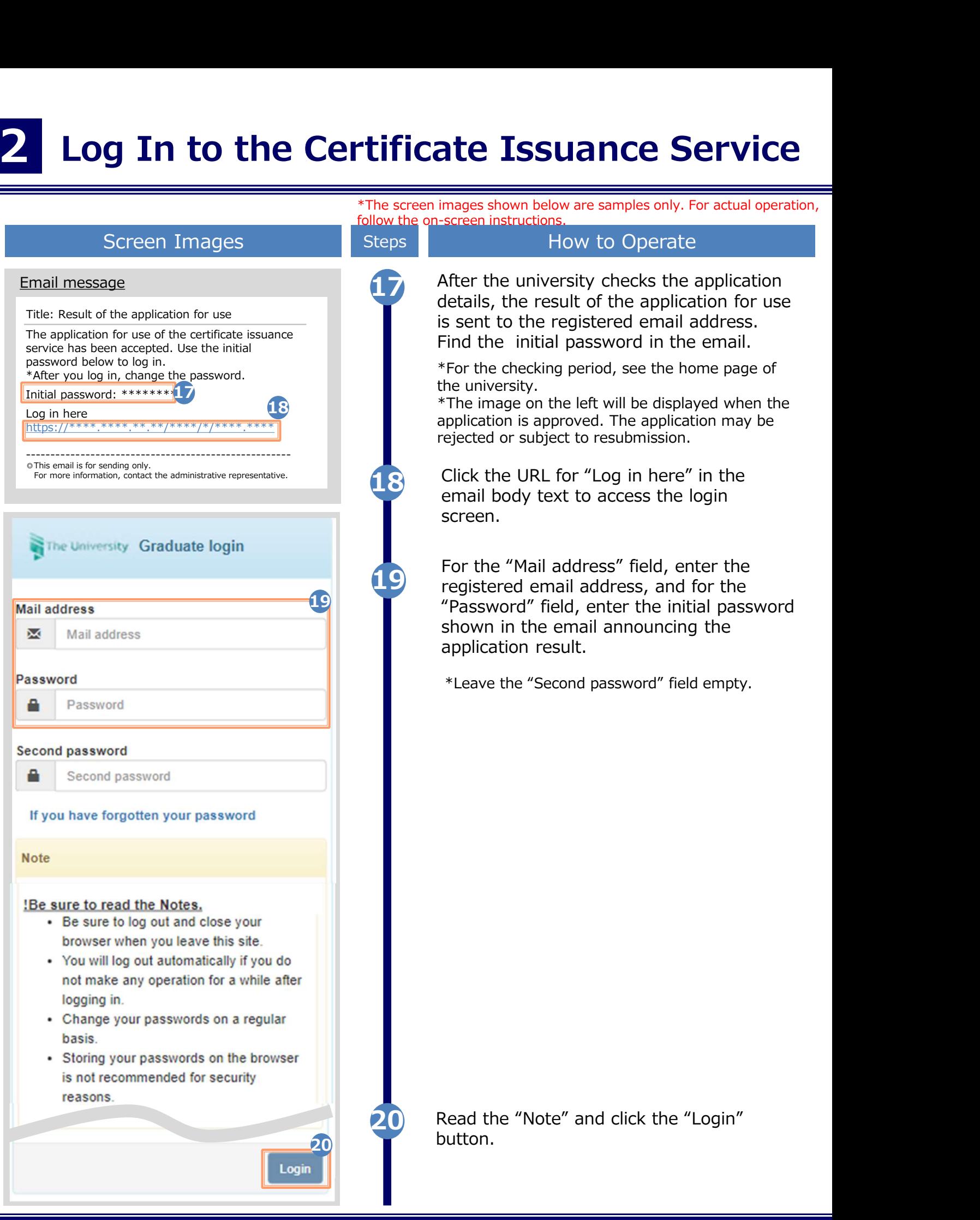

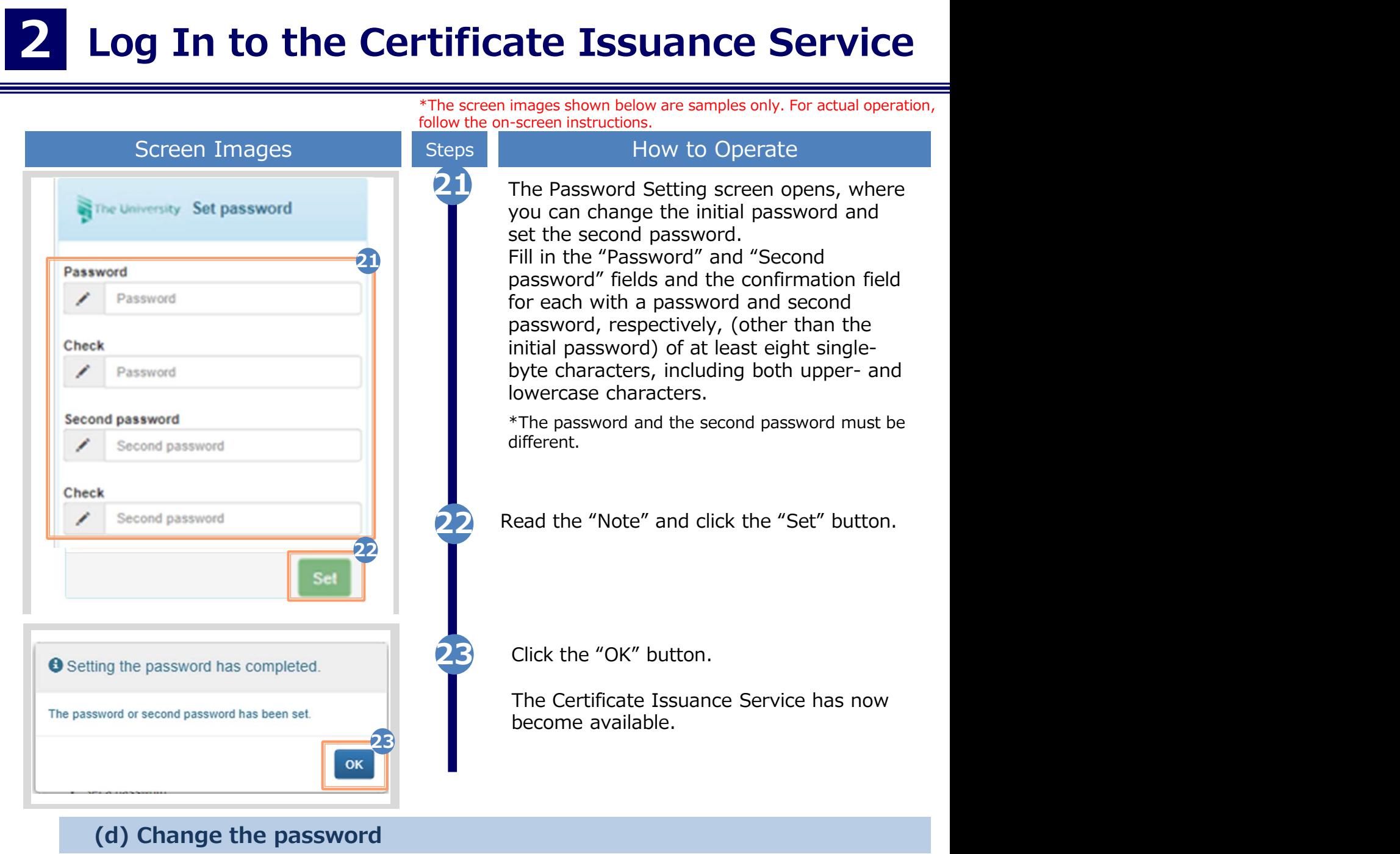

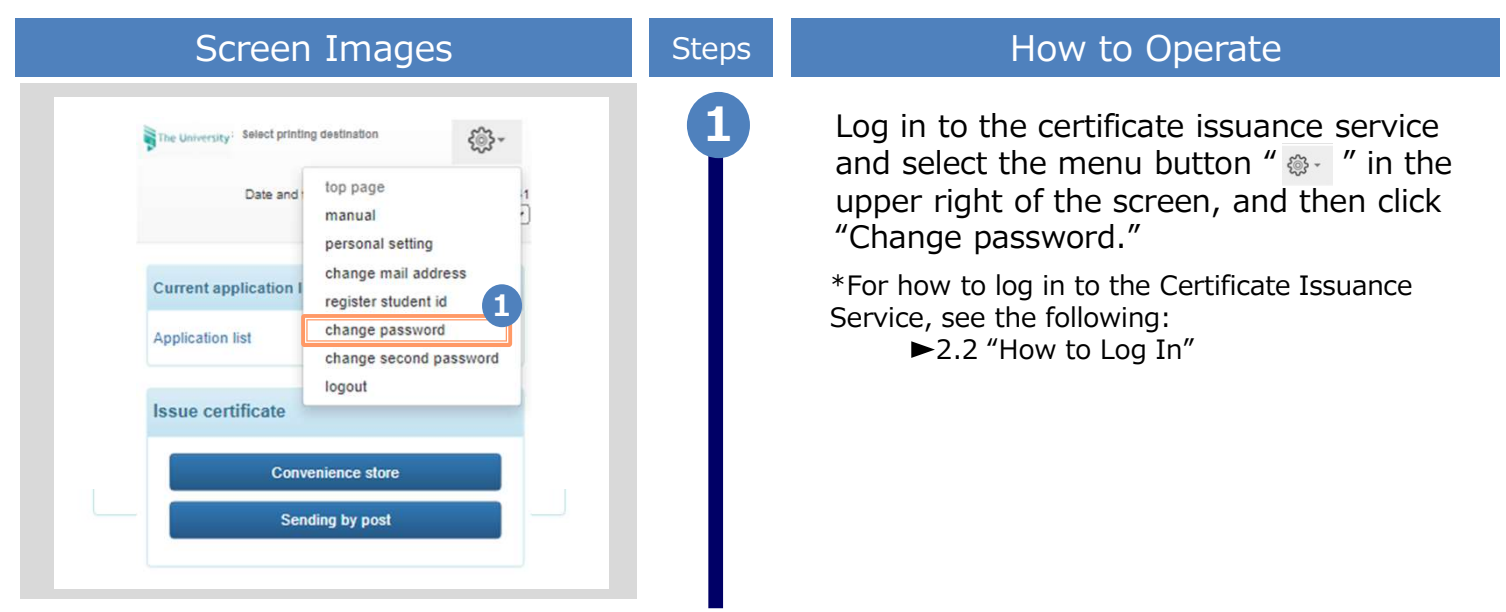

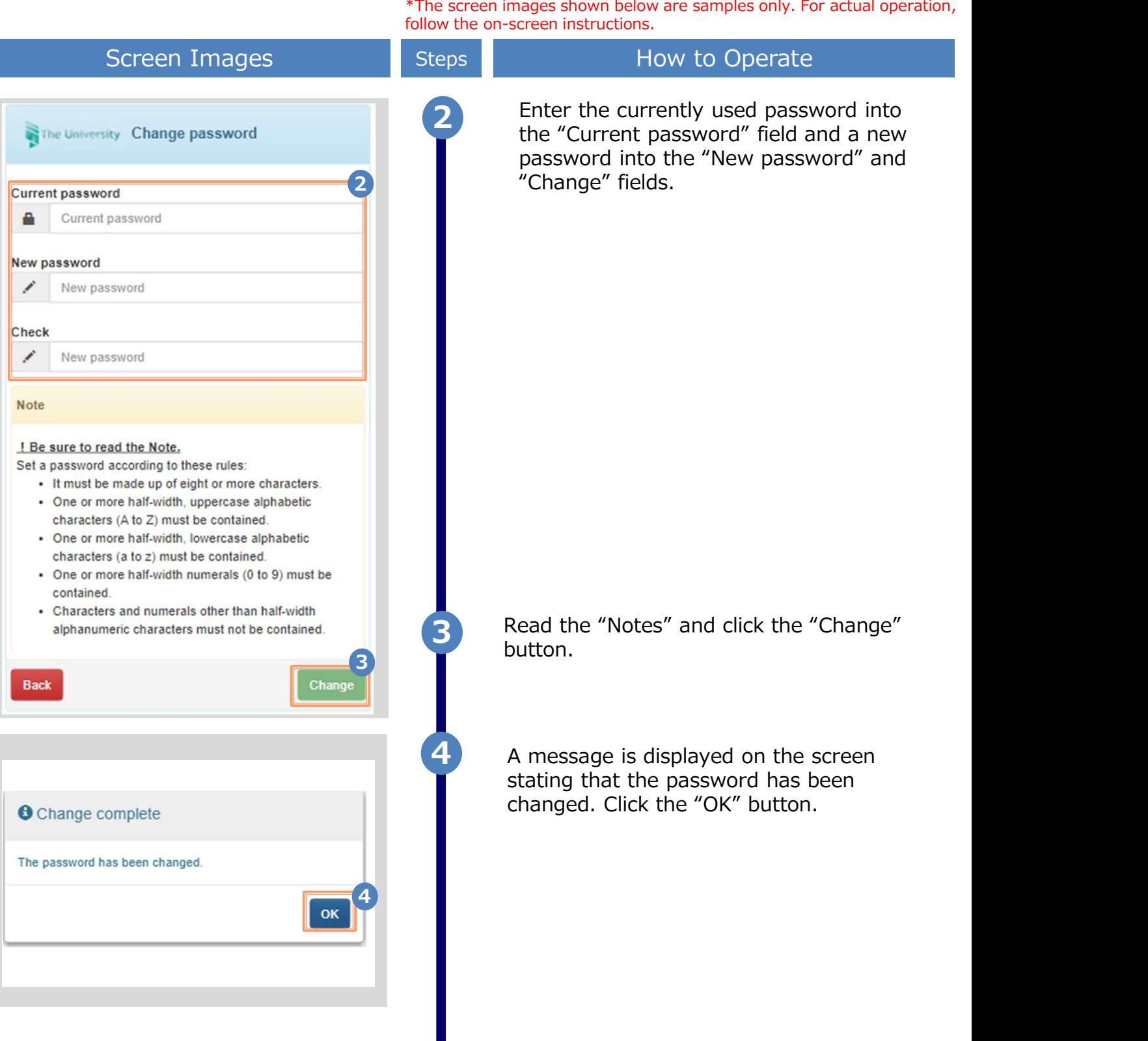

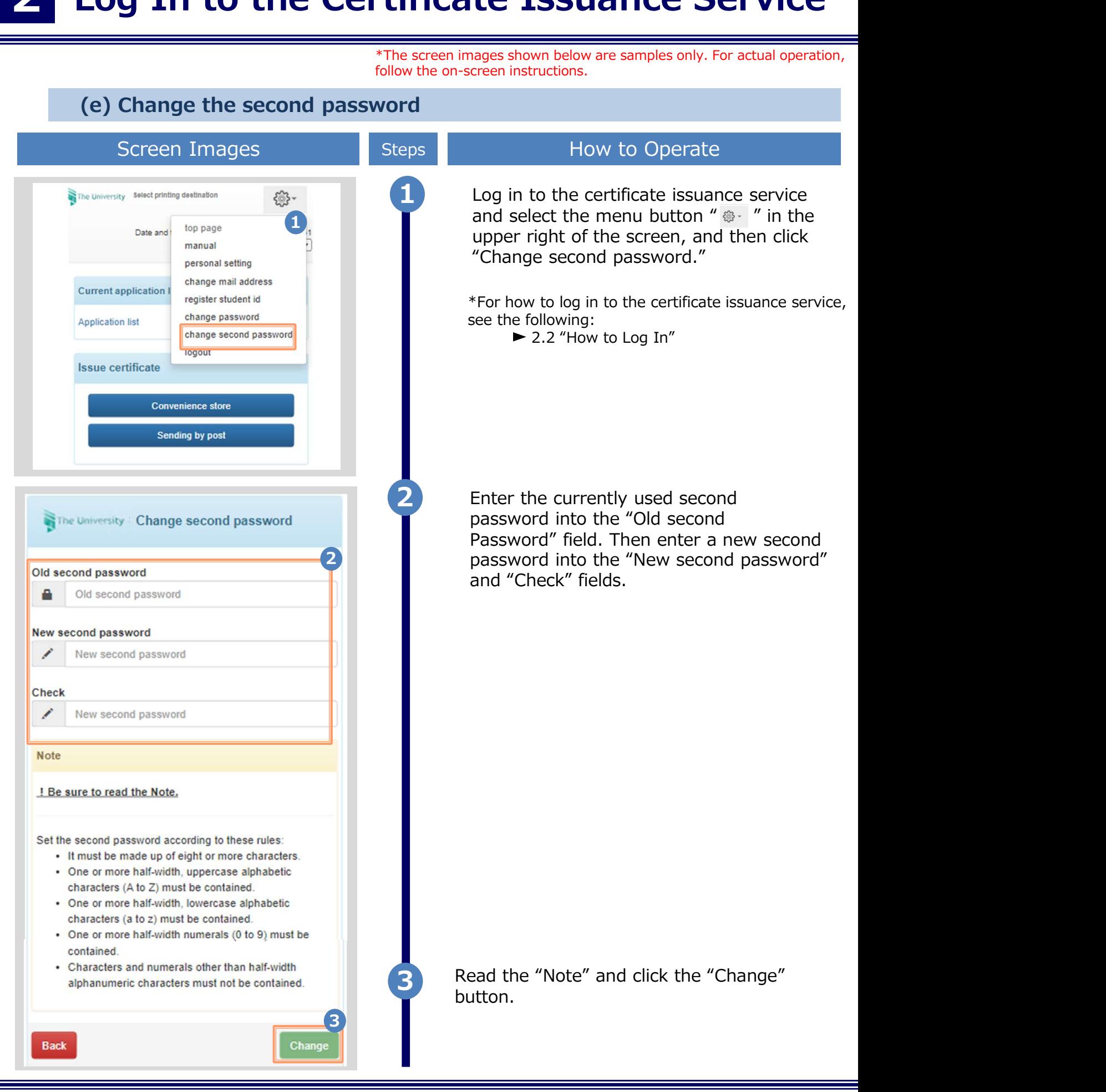

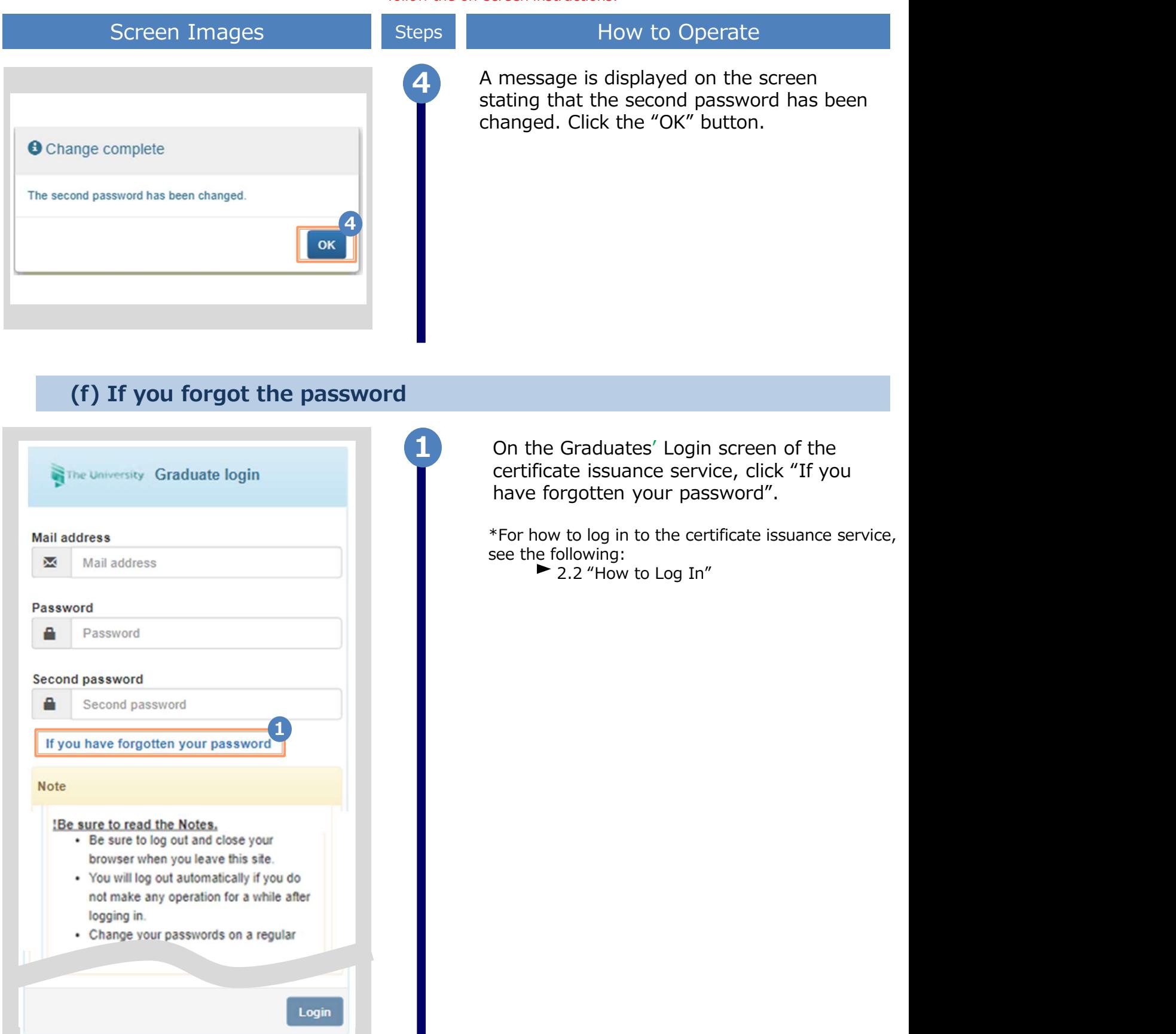

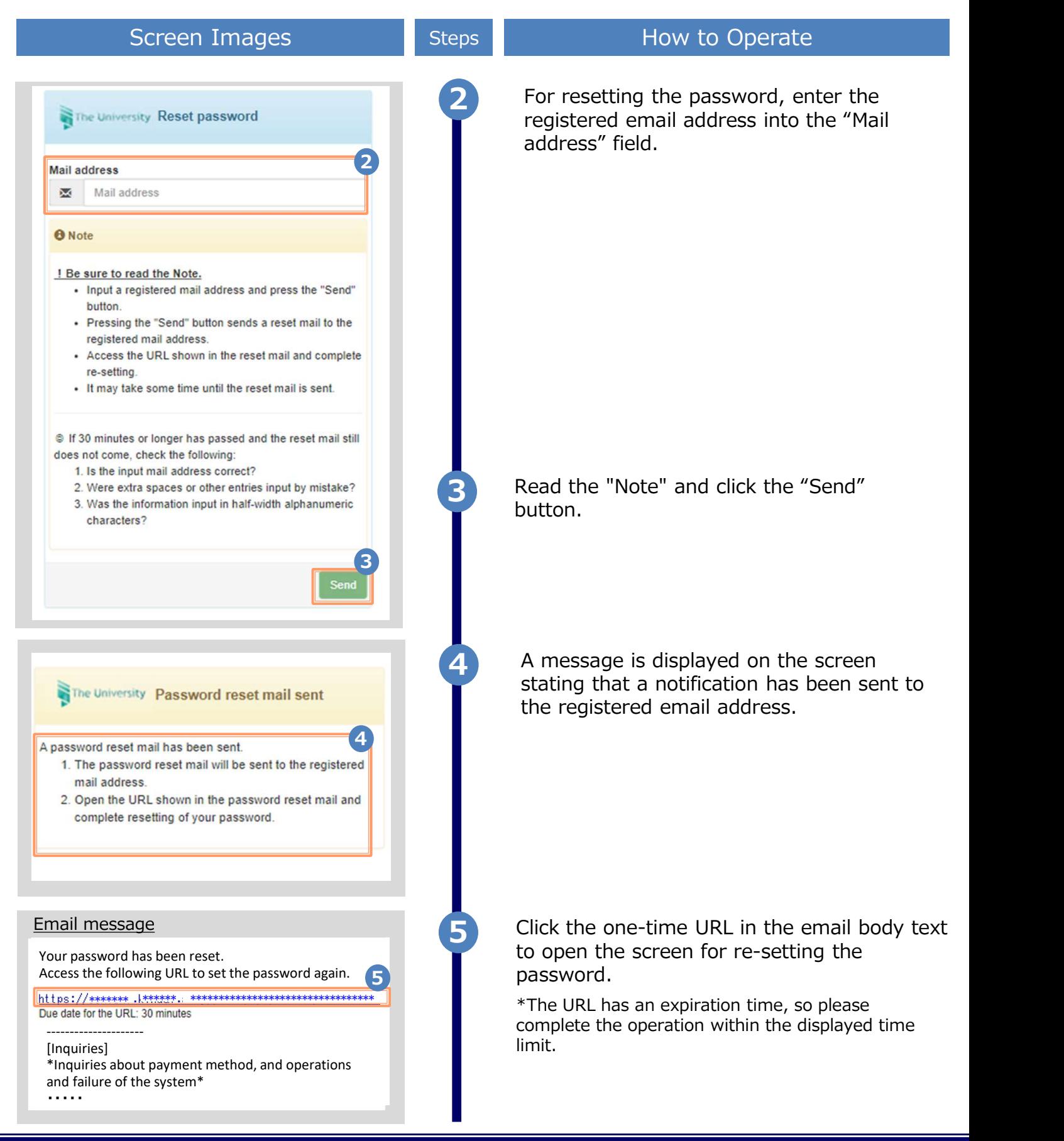

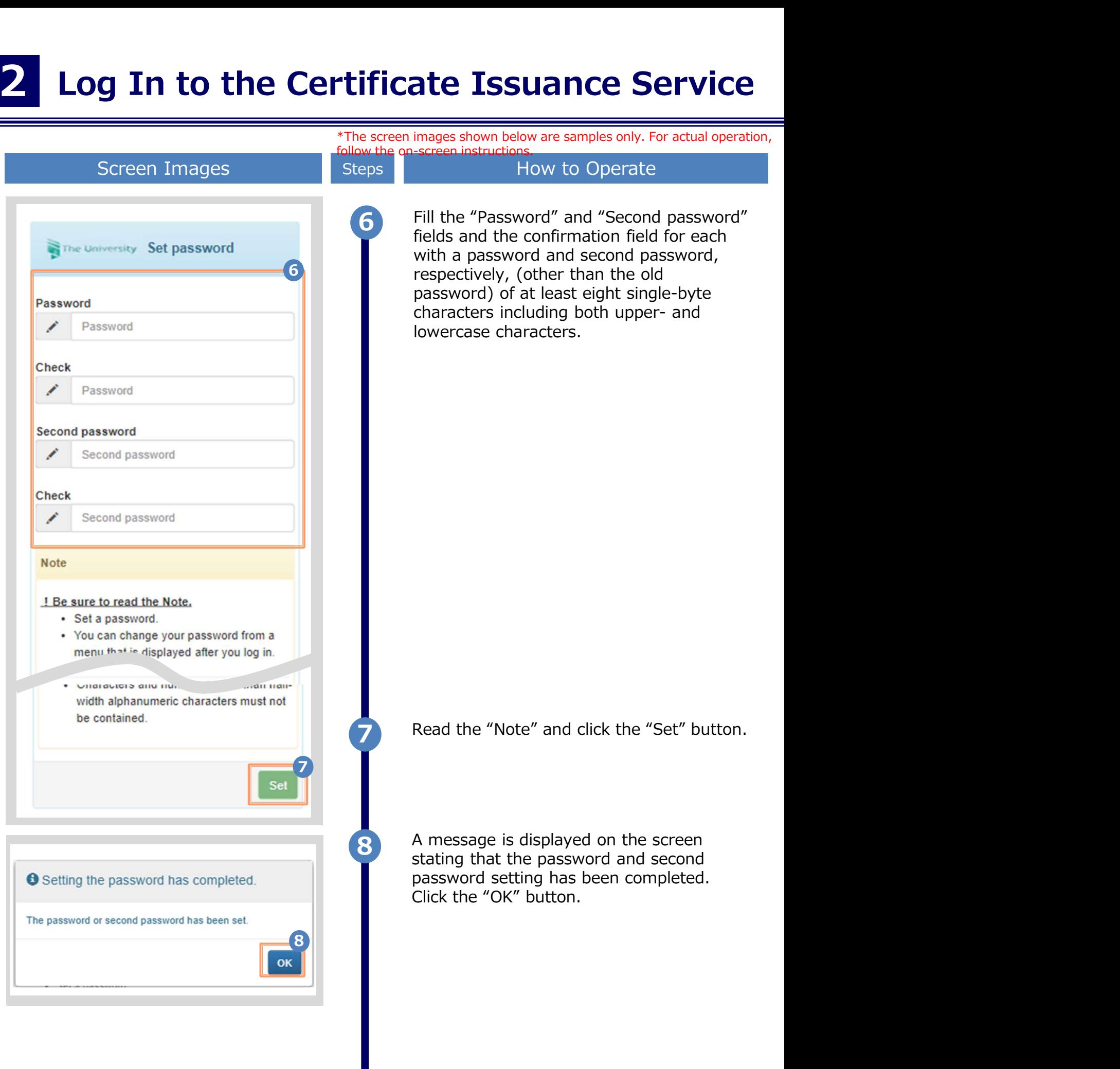

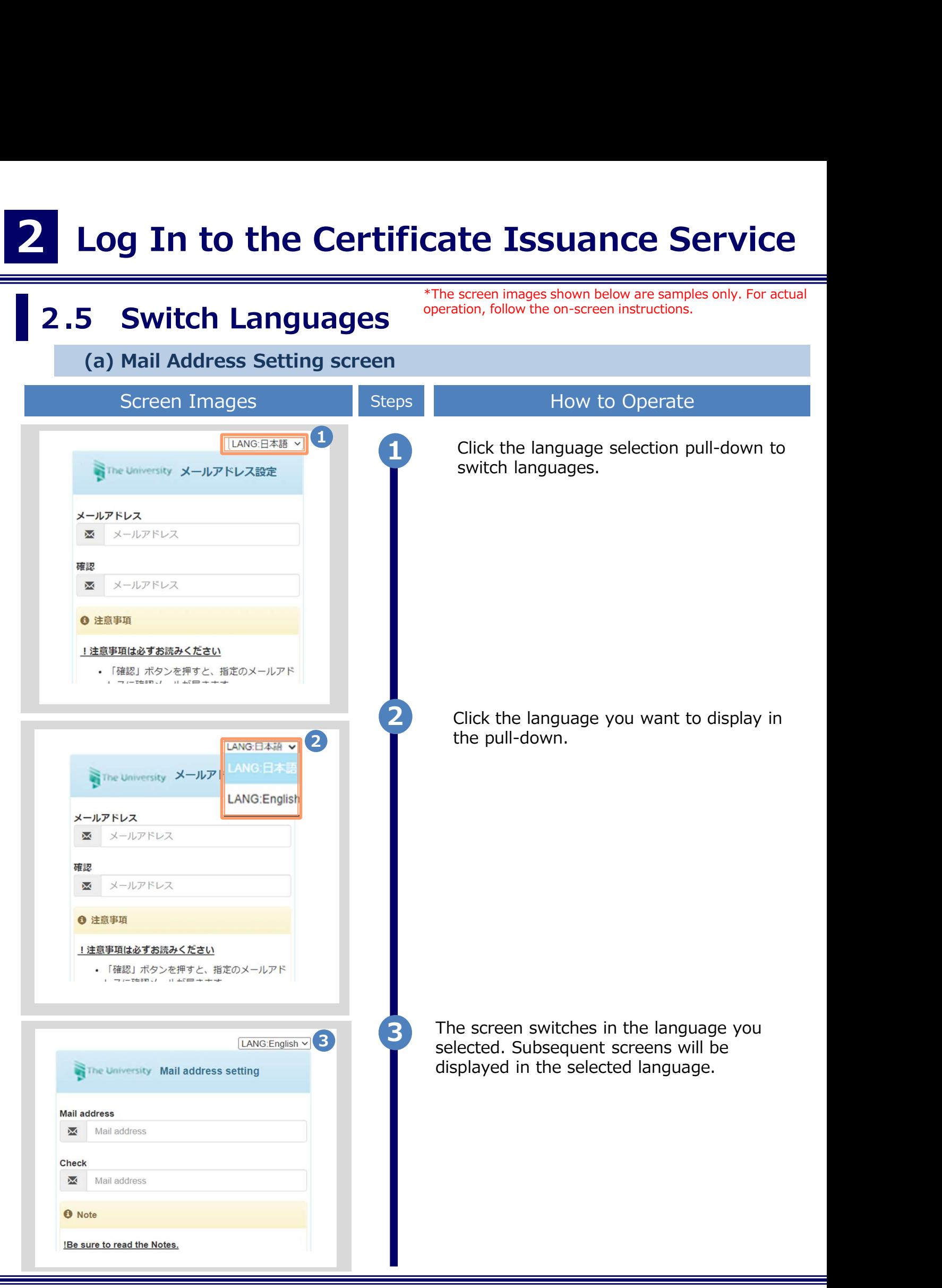

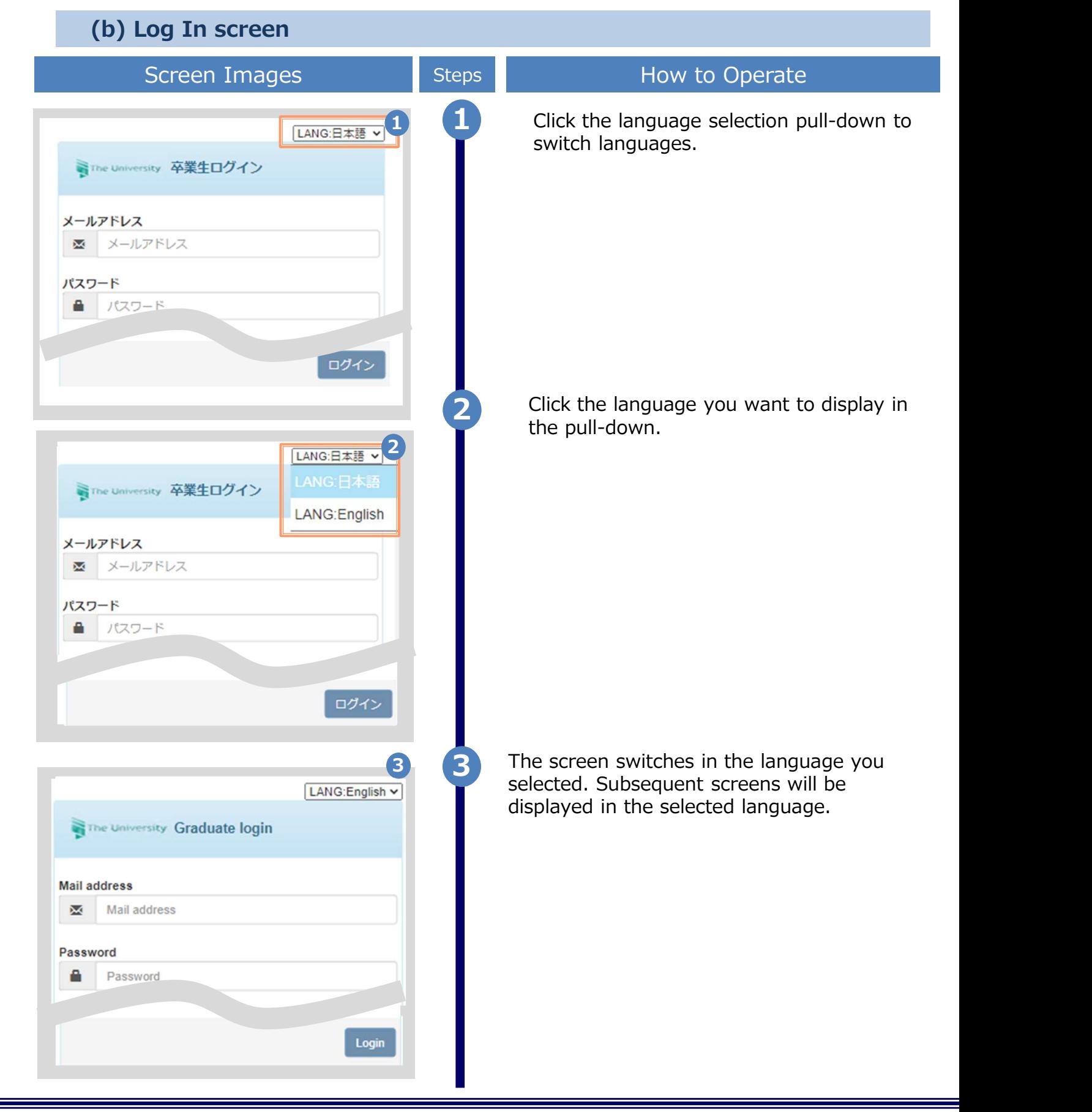

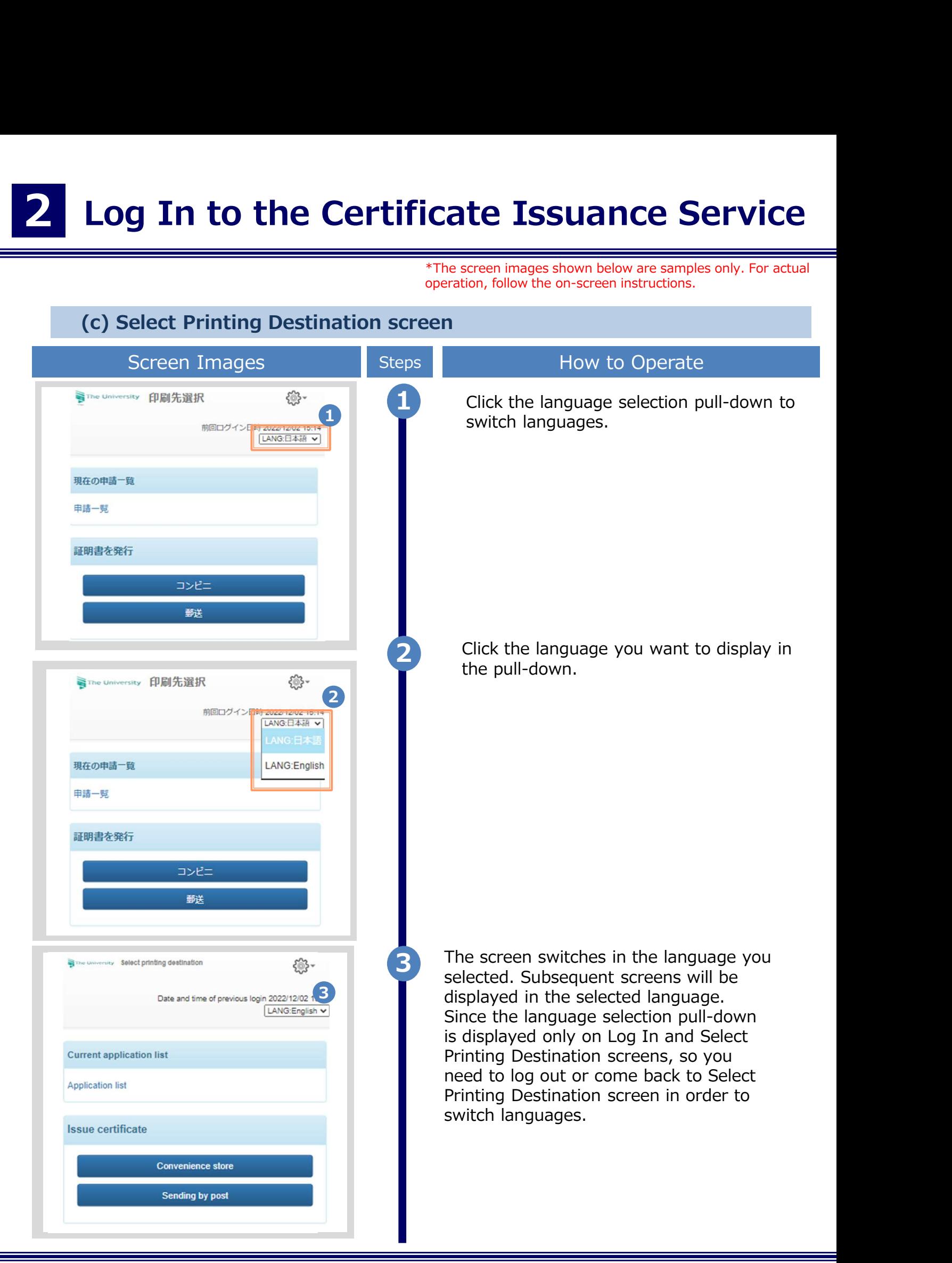

#### 3 How to Access the Operating Manual (After the First Registration)

#### 3.1 How to Access the Operating Manual images shown below are samples only. For actual operation, follow the on-screen instructions.

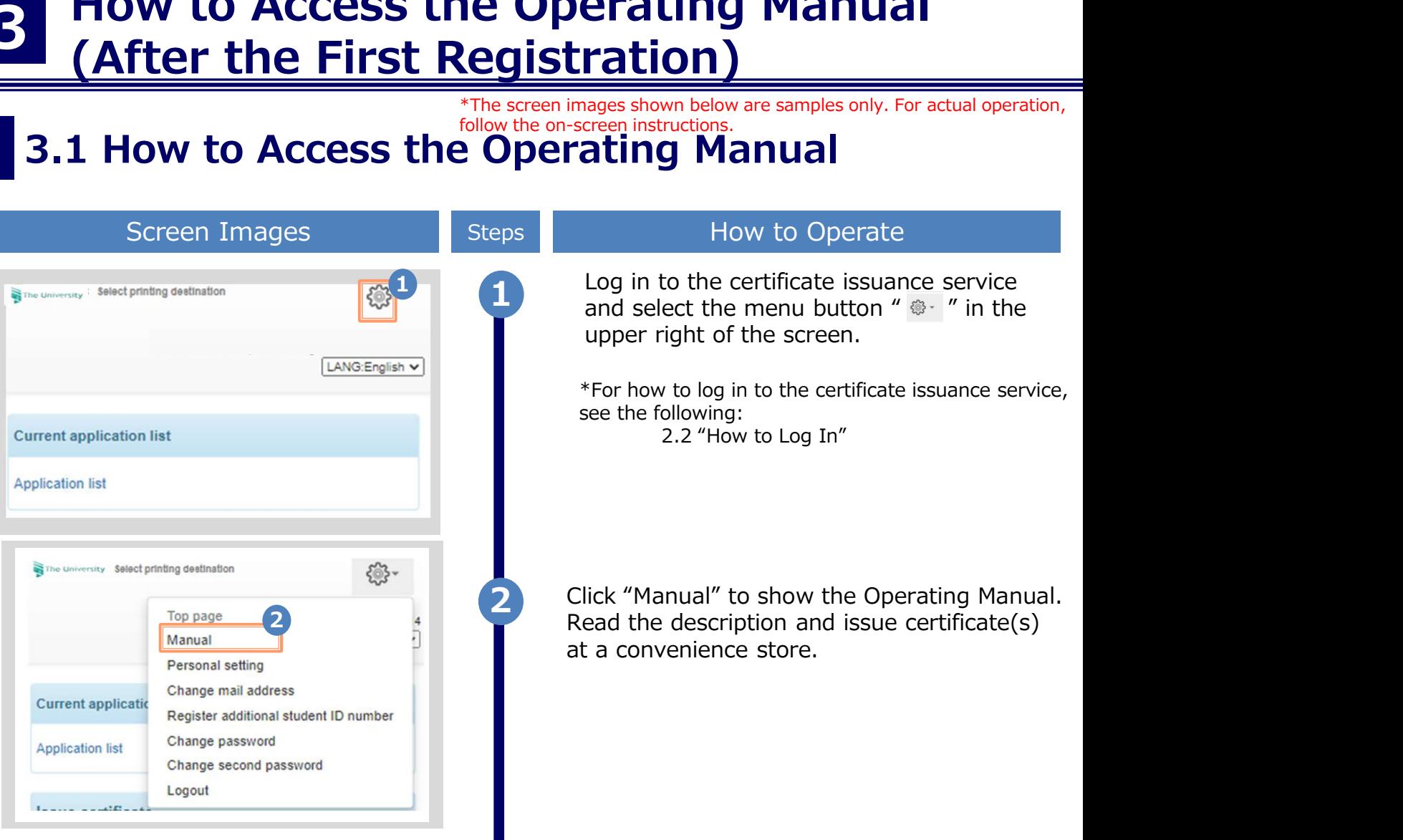

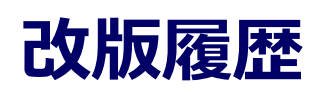

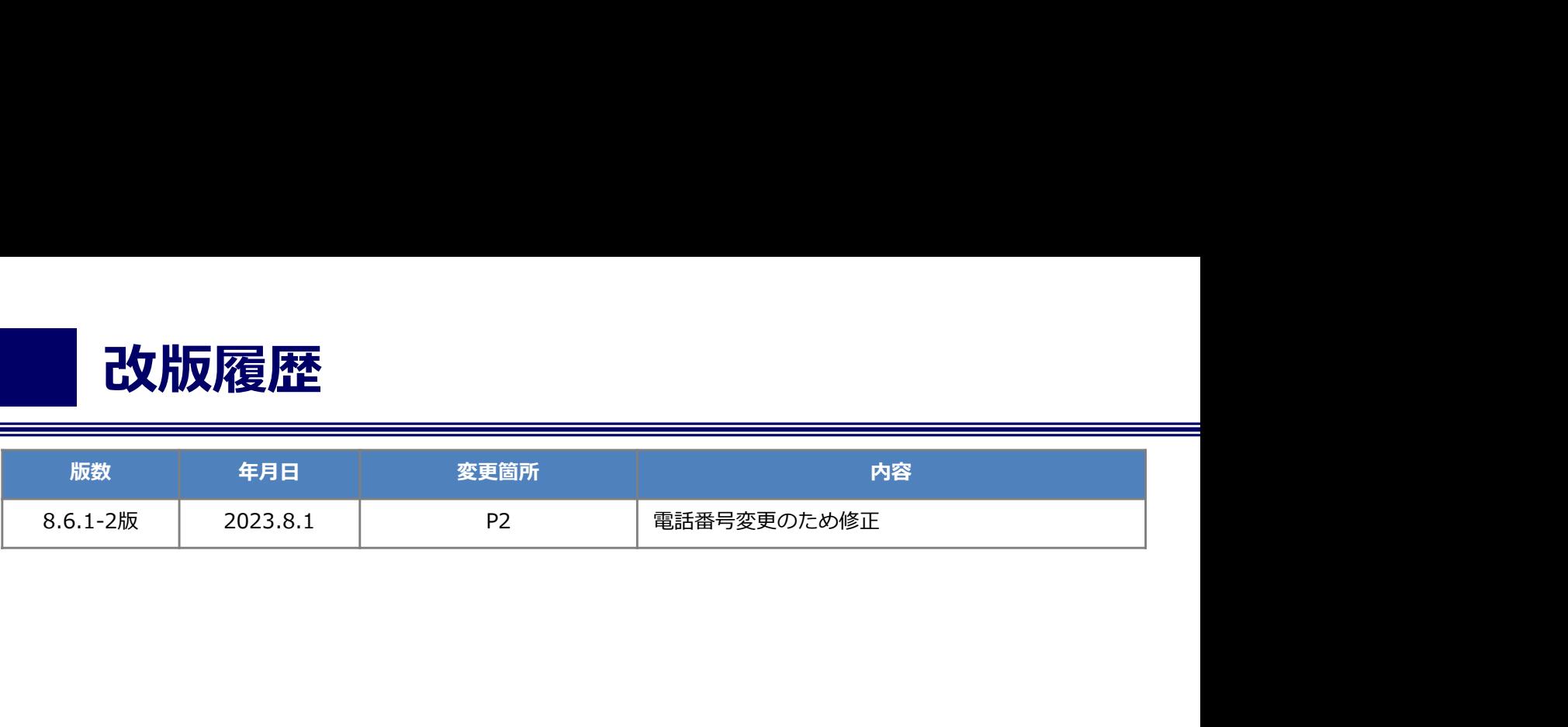